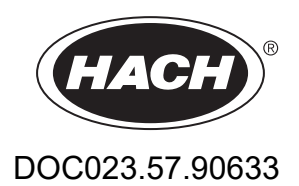

# **Serie EZ**

Manuale utente

05/2024, Edizione 8

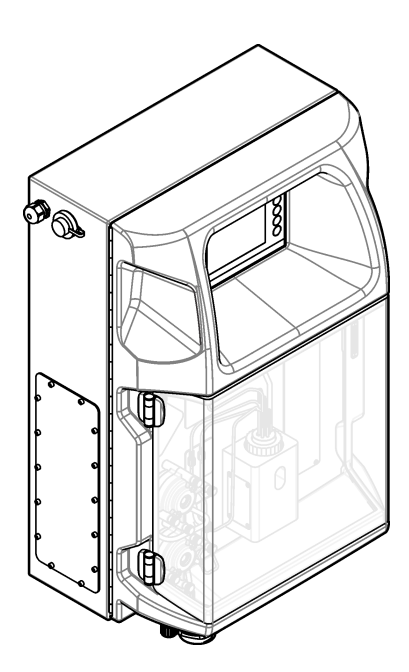

## **Sommario**

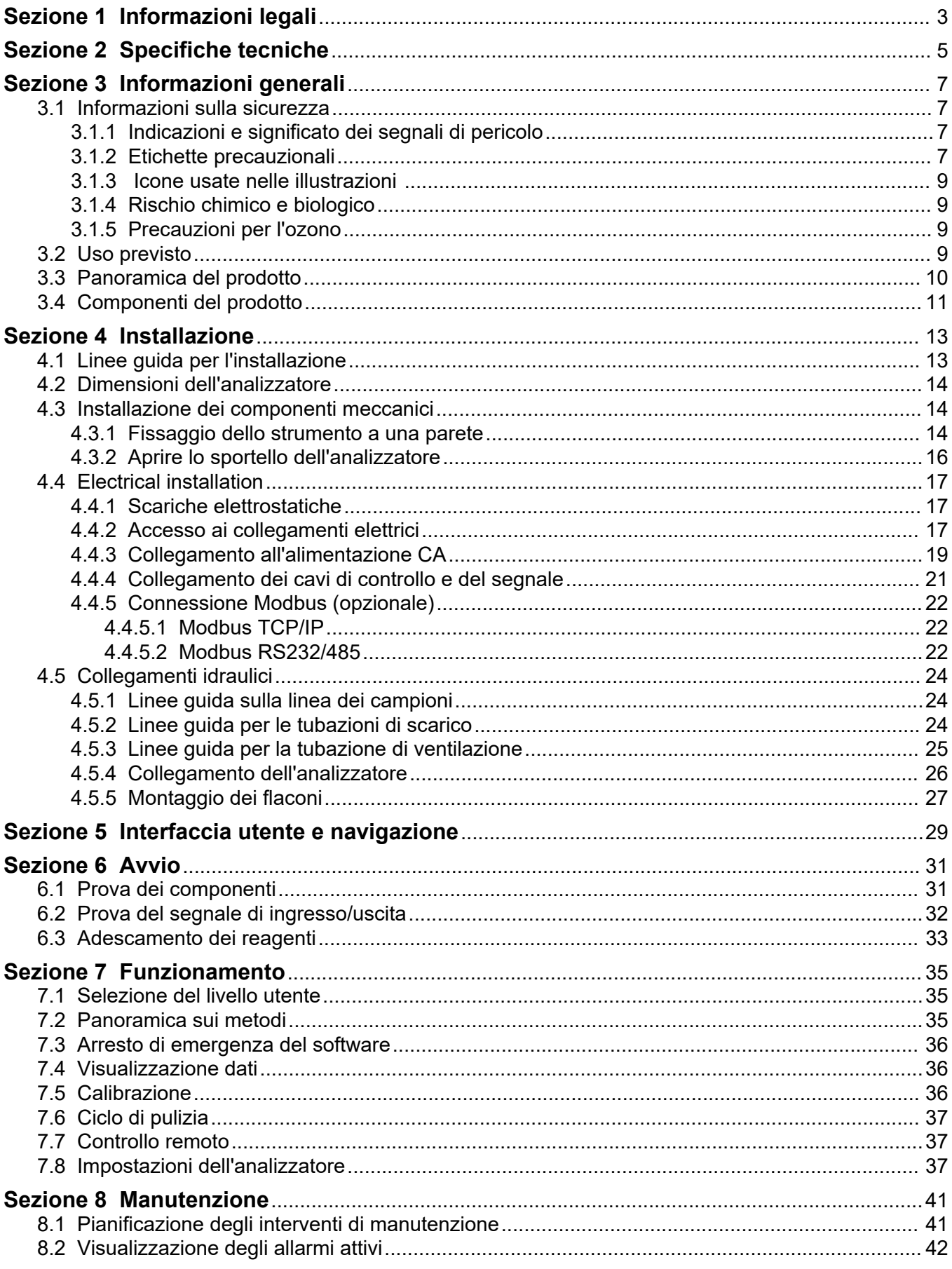

## **Sommario**

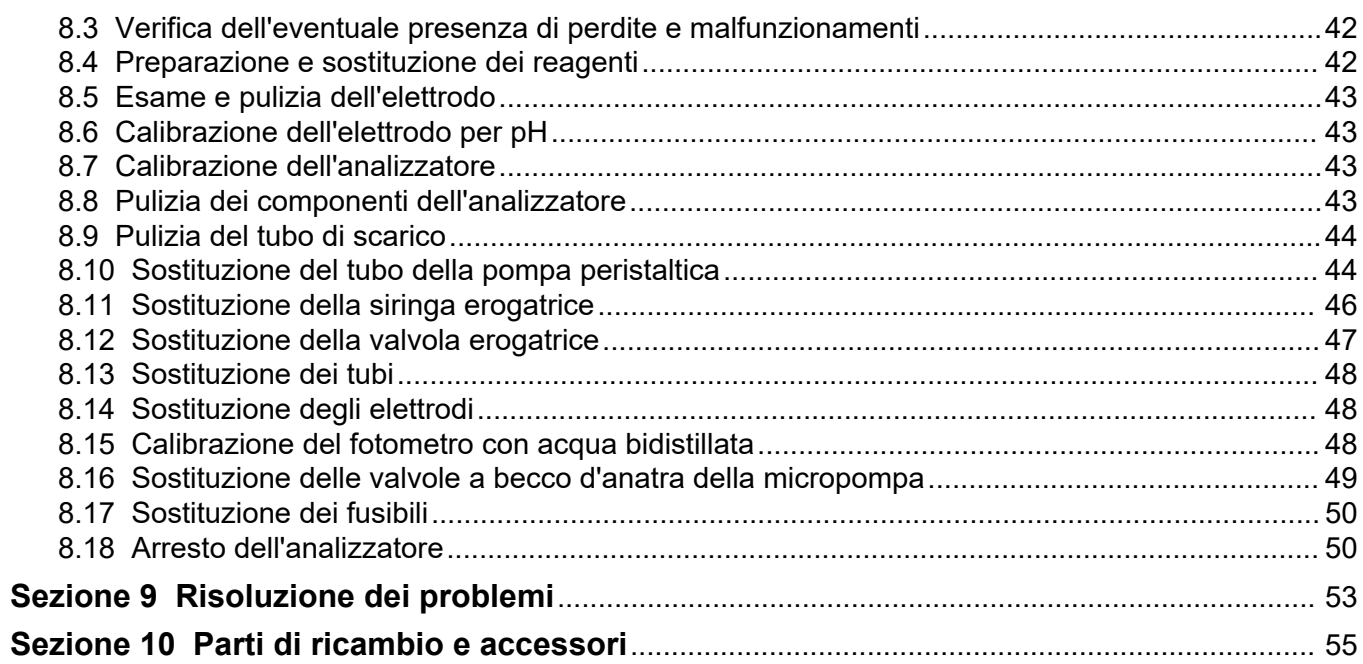

<span id="page-4-0"></span>Produttore: AppliTek NV/SA Distributore: Hach Lange GmbH La traduzione del manuale è approvata dal produttore.

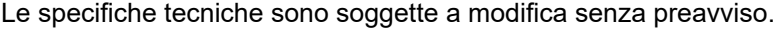

### **Tabella 1 Specifiche generali**

<span id="page-6-0"></span>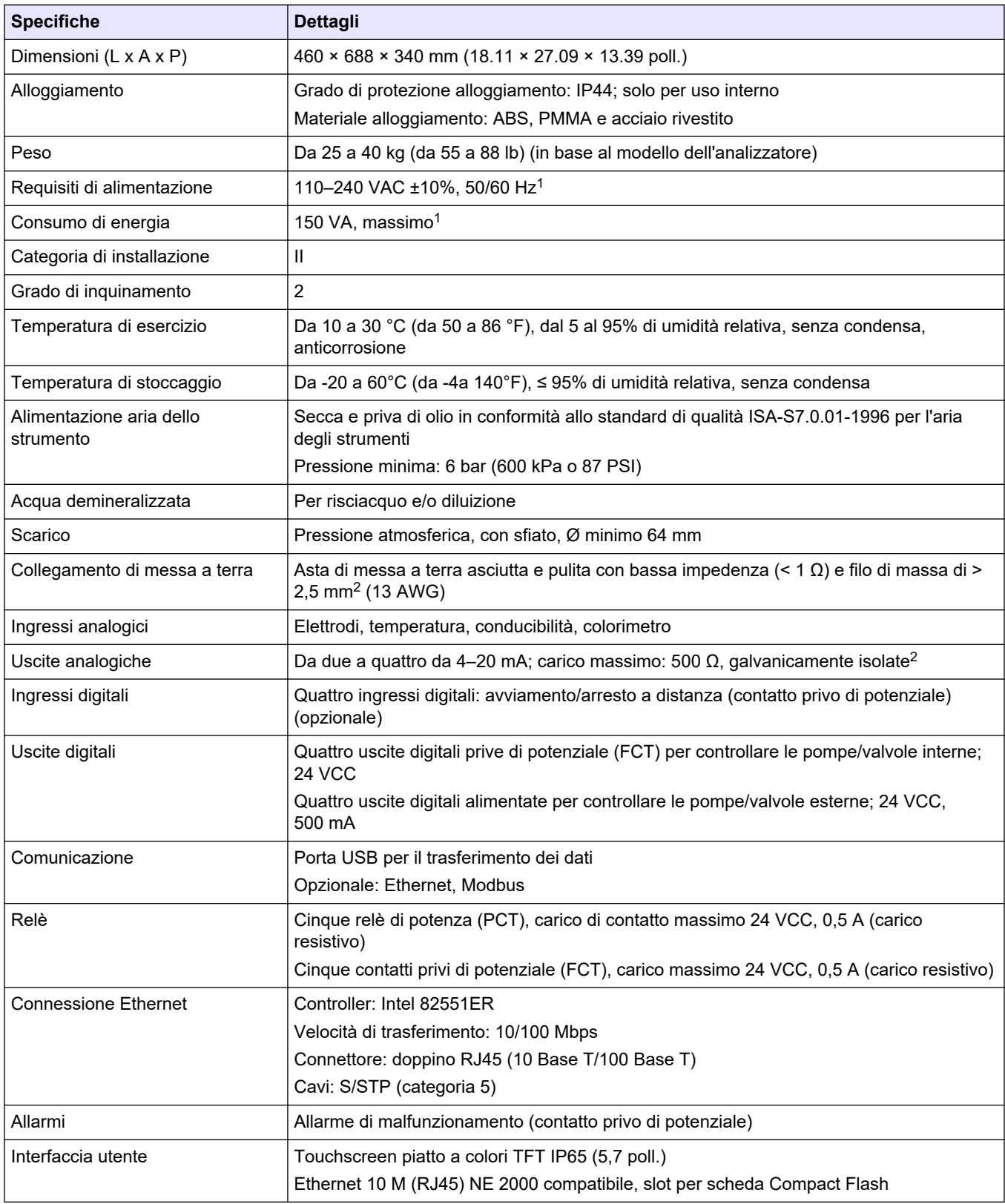

1 I requisiti di alimentazione e consumo dipendono dal modello dell'analizzatore; fare riferimento alla targhetta con il numero di serie dell'analizzatore per informazioni dettagliate.

<sup>2</sup> Sono disponibili moduli opzionali per aggiungere un massimo di 10 uscite analogiche sull'analizzatore.

### **Specifiche tecniche**

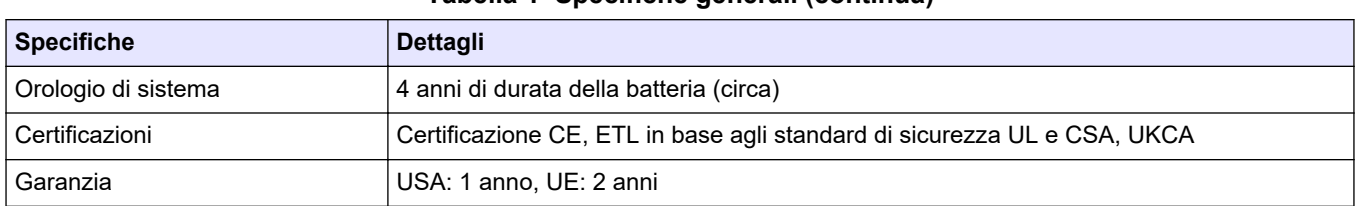

#### **Tabella 1 Specifiche generali (continua)**

#### **Tabella 2 Configurazione Ethernet (opzionale)**

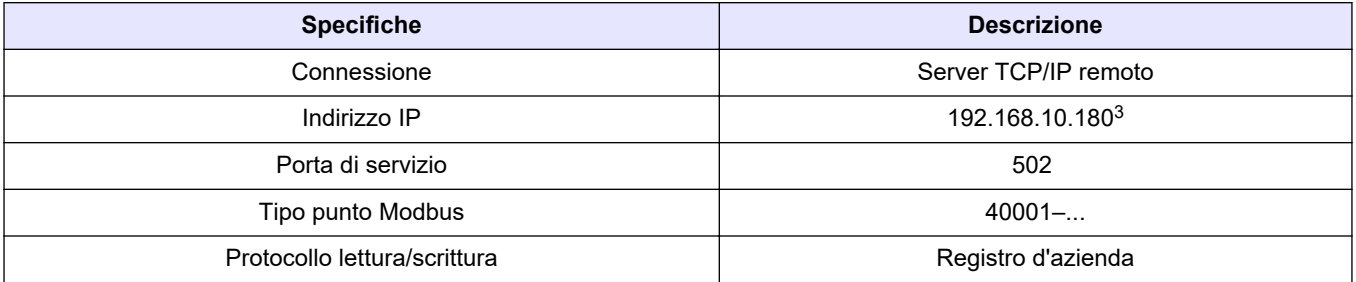

#### **Tabella 3 Configurazione RS232/485 (opzionale)**

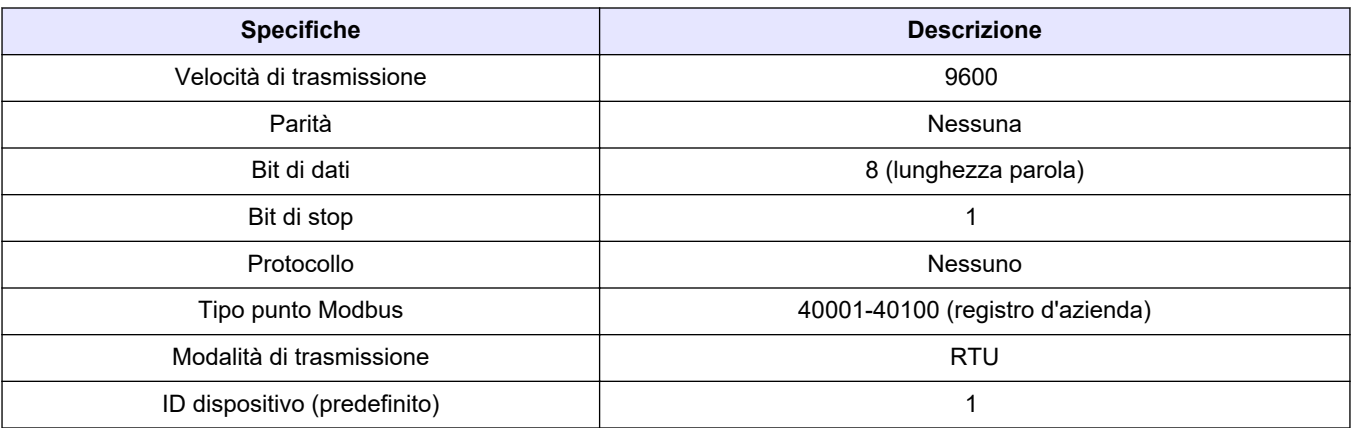

 $3$  Valore standard, programmabile dall'utente

In nessun caso il produttore sarà responsabile per danni derivanti da un uso improprio del prodotto o dalla mancata osservanza delle istruzioni contenute nel manuale. Il produttore si riserva il diritto di apportare eventuali modifiche al presente manuale e ai prodotti ivi descritti in qualsiasi momento senza alcuna notifica o obbligo preventivi. Le edizioni riviste sono presenti nel sito Web del produttore.

### <span id="page-8-0"></span>**3.1 Informazioni sulla sicurezza**

Il produttore non sarà da ritenersi responsabile in caso di danni causati dall'applicazione errata o dall'uso errato di questo prodotto inclusi, a puro titolo esemplificativo e non limitativo, i danni diretti, incidentali e consequenziali; inoltre declina qualsiasi responsabilità per tali danni entro i limiti previsti dalle leggi vigenti. La responsabilità relativa all'identificazione dei rischi critici dell'applicazione e all'installazione di meccanismi appropriati per proteggere le attività in caso di eventuale malfunzionamento dell'apparecchiatura compete unicamente all'utilizzatore.

Prima di disimballare, installare o utilizzare l'apparecchio, si prega di leggere l'intero manuale. Si raccomanda di leggere con attenzione e rispettare le istruzioni riguardanti note di pericolosità. La non osservanza di tali indicazioni potrebbe comportare lesioni gravi all'operatore o danni all'apparecchio.

Assicurarsi che la protezione fornita da questa apparecchiatura non sia compromessa. Non utilizzare o installare l'apparecchiature con modalità differenti da quelle specificate nel presente manuale.

### **3.1.1 Indicazioni e significato dei segnali di pericolo**

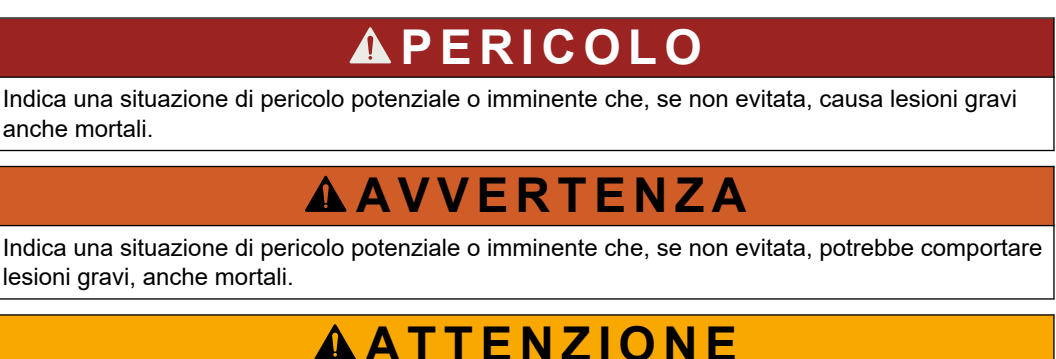

Indica una situazione di pericolo potenziale che potrebbe comportare lesioni lievi o moderate.

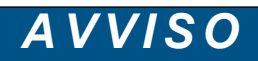

Indica una situazione che, se non evitata, può danneggiare lo strumento. Informazioni che richiedono particolare attenzione da parte dell'utente.

### **3.1.2 Etichette precauzionali**

Leggere sempre tutte le indicazioni e le targhette di segnalazione applicate all'apparecchio. La mancata osservanza delle stesse può causare lesioni personali o danni allo strumento. Un simbolo sullo strumento è indicato nel manuale unitamente a una frase di avvertenza.

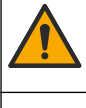

Questo è il simbolo di allarme sicurezza. Seguire tutti i messaggi di sicurezza dopo questo simbolo per evitare potenziali lesioni. Se sullo strumento, fare riferimento al manuale delle istruzioni per il funzionamento e/o informazioni sulla sicurezza.

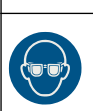

Questo simbolo indica la necessità di indossare occhiali protettivi.

## **Informazioni generali**

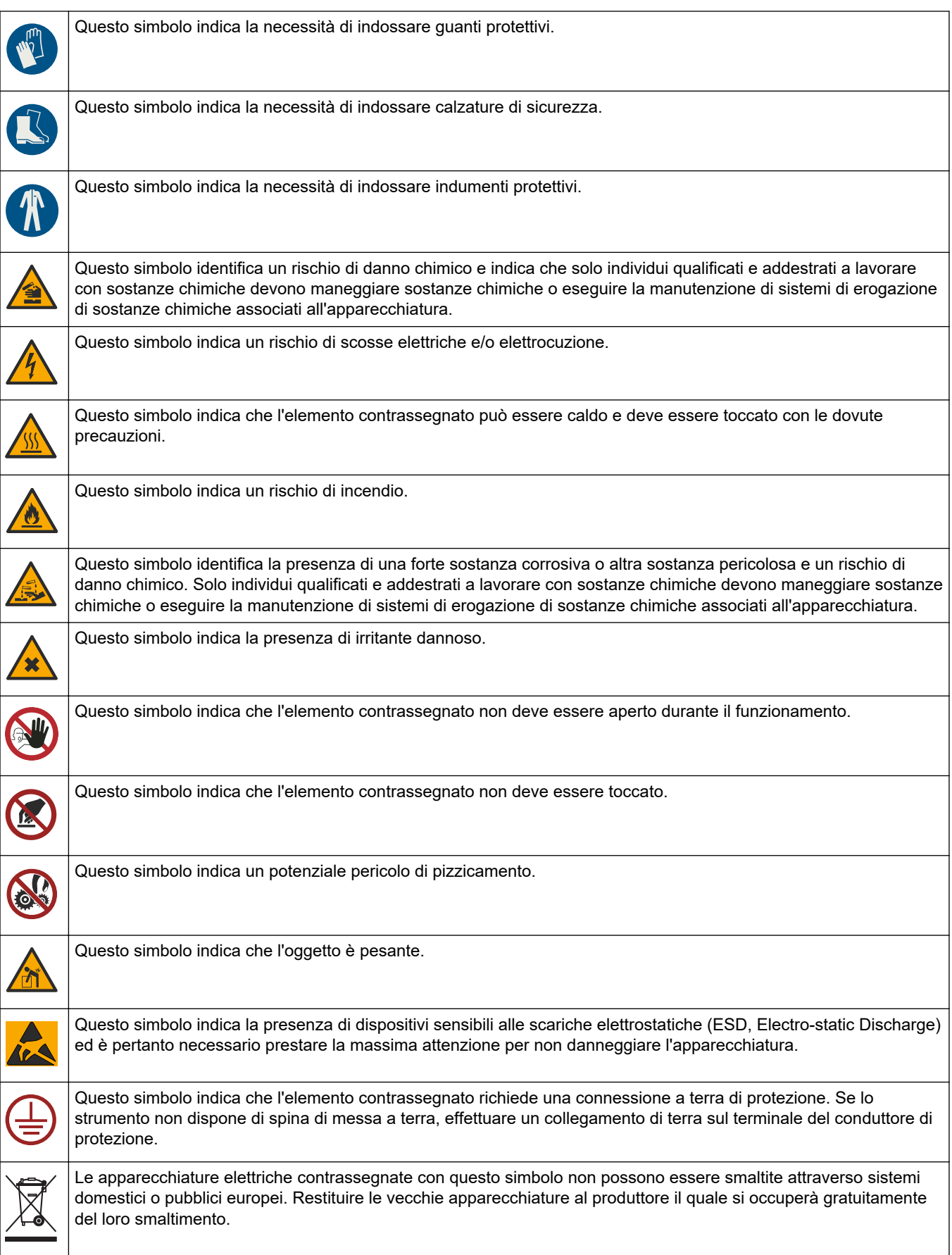

### <span id="page-10-0"></span>**3.1.3 Icone usate nelle illustrazioni**

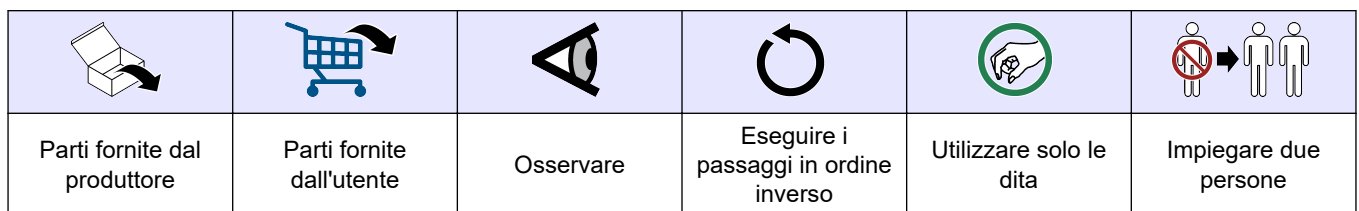

### **3.1.4 Rischio chimico e biologico**

## **P E R I C O L O**

Rischi chimici o biologici. Se questo strumento viene utilizzato per monitorare un processo di trattamento e/o un sistema di alimentazione di sostanze chimiche per cui esistono limiti normativi e requisiti di controllo legati a sanità pubblica, sicurezza pubblica, attività di produzione o trasformazione di alimenti e bevande, l'utente dello strumento ha la responsabilità di conoscere e rispettare tutte le eventuali normative applicabili e di predisporre meccanismi adeguati e sufficienti ai fini del rispetto delle normative vigenti in caso di malfunzionamento dello strumento stesso.

### **3.1.5 Precauzioni per l'ozono**

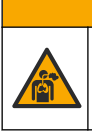

# **A ATTENZIONE**

Pericolo di inalazione di ozono. Questo strumento produce ozono, contenuto nell'apparecchiatura, in particolare nelle tubazioni interne. L'ozono potrebbe essere liberato in condizioni di guasto.

Si consiglia di collegare la porta dei gas di scarico a una cappa chimica o all'esterno dell'edificio in conformità ai requisiti locali, regionali e nazionali.

L'esposizione anche a basse concentrazioni di ozono può danneggiare la delicata membrana nasale, bronchiale e polmonare. In concentrazione sufficiente, l'ozono può causare mal di testa, tosse, irritazione di occhi, naso e gola. Portare immediatamente la vittima in un luogo con aria pura e richiedere assistenza medica.

Il tipo e la gravità dei sintomi si basano sulla concentrazione e sul tempo di esposizione (n). L'avvelenamento da ozono include uno o più dei sintomi indicati di seguito.

- Irritazione o bruciore di occhi, naso o gola
- **Stanchezza**
- Cefalea frontale
- Sensazione di pressione sottosternale
- Costrizione o oppressione
- Sapore acido in bocca
- Asma

In caso di avvelenamento da ozono più grave, i sintomi possono includere dispnea, tosse, sensazione di soffocamento, tachicardia, vertigini, abbassamento della pressione sanguigna, crampi, dolore toracico e dolore corporeo generalizzato. L'ozono può causare edema polmonare per una o più ore dopo l'esposizione.

### **3.2 Uso previsto**

Gli analizzatori della serie EZ di Hach sono destinati alla misurazione di più parametri di qualità dell'acqua in campioni da applicazioni industriali e ambientali. Gli analizzatori della serie EZ di Hach non trattano né alterano l'acqua e non vengono utilizzati per il controllo delle procedure.

## <span id="page-11-0"></span>**3.3 Panoramica del prodotto**

## *A V V I S O*

Materiale in perclorato: potrebbe richiedere un trattamento speciale. Fare riferimento alla sezione [www.dtsc.ca.gov/perchlorate](HTTP://WWW.DTSC.CA.GOV/PERCHLORATE). Questa avvertenza relativa al perclorato è valida unicamente per le batterie primarie (fornite singolarmente o installate nella presente apparecchiatura) se vendute o distribuite in California, USA.

Gli analizzatori serie Hach EZ sono analizzatori online che misurano uno o più parametri in campioni di acqua da applicazioni industriali e ambientali. Fare riferimento a [Figura 1.](#page-12-0)

La linea del campione sposta il campione nell'analizzatore. L'analizzatore utilizza pompe, valvole e siringhe per spostare il campione e i reagenti nella cella di misurazione sul pannello di analisi. Una volta completato il ciclo di misurazione, l'analizzatore elimina il campione attraverso la tubazione di scarico. I risultati delle analisi vengono visualizzati sul display del pannello di elaborazione dei dati. Il pannello di elaborazione dei dati controlla e configura l'analizzatore e salva i dati dell'analizzatore (ovvero tendenze, allarmi, risultati delle analisi e file di log dei dati).

Con l'analizzatore viene fornito un set di flaconi di reagenti per conservare reagenti e soluzioni. Potrebbe essere necessario precondizionare il campione in base alla tecnologia di analisi. I pannelli di precondizionamento del campione opzionale sono disponibili per la linea del campione.

Sono disponibili tre diverse serie di analizzatori con tecnologia di misurazione e parametri misurati differenti:

- Serie EZ 1000—analizzatori colorimetrici online per analisi generica dell'acqua (parametri chimici) e analisi dei nutrienti (ovvero nitrati, fosfati, ammoniaca)
- Serie EZ 2000—analizzatori colorimetrici online con digestione per analisi generica dell'acqua (parametri chimici) e analisi dei nutrienti (ovvero nitrati, fosfati, ammoniaca)
- Serie EZ 3000—analizzatori ionoselettivi online (ISE) per analisi generica dell'acqua
- Serie EZ 4000—analizzatori titrimetrici online per analisi generica dell'acqua (parametri chimici)
- Serie EZ 5000—analizzatori titrimetrici online multiparametrici per analisi generica dell'acqua (parametri chimici)
- Serie EZ 6000—analizzatori voltammetrici online per analisi di tracce di metalli/metalli pesanti (ad esempio argento, arsenico, cromo, mercurio, piombo, selenio)
- Serie EZ 7x00—analizzatori online per applicazioni industriali (ad esempio, COD, TOC, azoto totale, fosforo totale, FOS/TAC acidi grassi volatili, tossicità influente, IBU (International Bitterness Unit), adenosina trifosfato)

L'analizzatore EZ dispone di diverse opzioni, quali: rilevamento del campione, rilevamento di livello nei flaconi dei reagenti, avvio/arresto remoto, convalida automatica, calibrazione automatica, pulizia automatica, RS232 e Modbus.

#### <span id="page-12-0"></span>**Figura 1 Panoramica del prodotto**

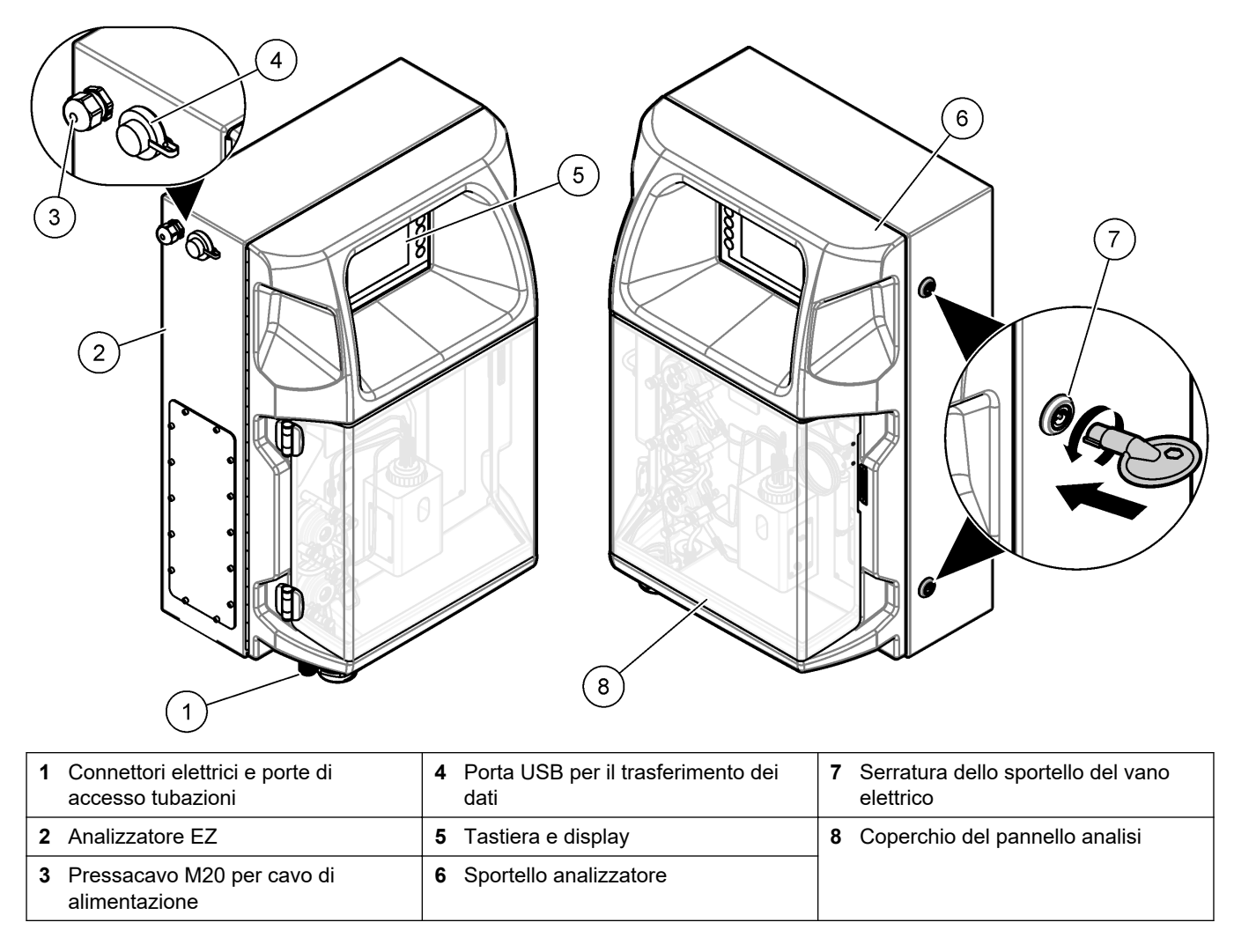

### **3.4 Componenti del prodotto**

Accertarsi che tutte le parti oggetto della fornitura siano state ricevute. Fare riferimento alla [Figura 2](#page-13-0). In caso di parti mancanti o danneggiate, contattare immediatamente il produttore o il rappresentante vendite.

#### <span id="page-13-0"></span>**Figura 2 Componenti del prodotto**

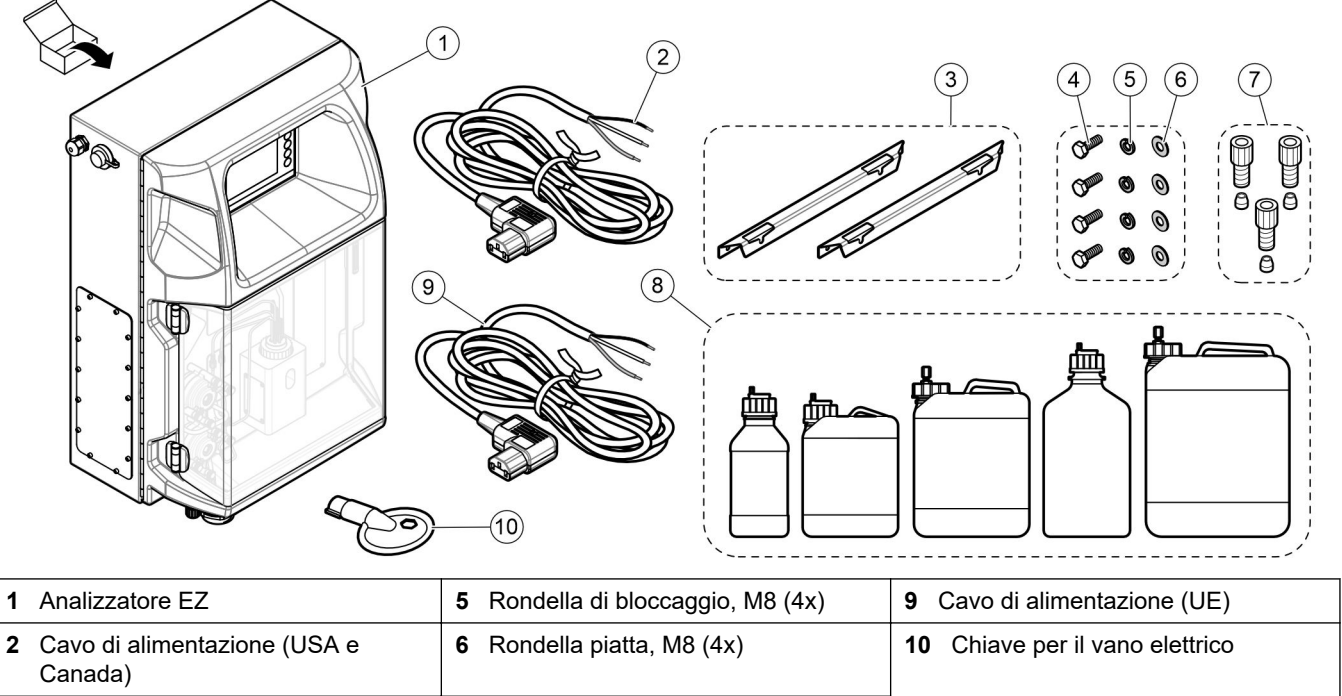

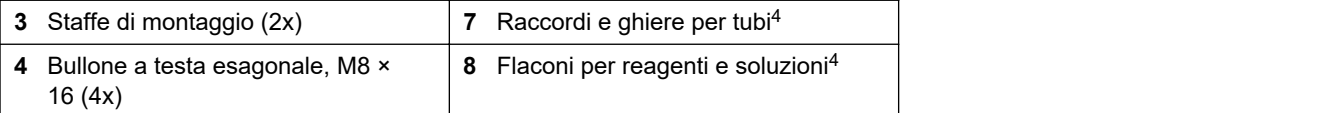

La quantità e il tipo dipendono dall'analizzatore in dotazione.

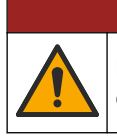

**P E R I C O L O**

Pericoli multipli. Gli interventi descritti in questa sezione del documento devono essere eseguiti solo da personale qualificato.

### <span id="page-14-0"></span>**4.1 Linee guida per l'installazione**

## **A V V E R T E N Z A**

Pericolo di incendio. È responsabilità dell'utente assicurarsi che siano state intraprese le misure di sicurezza necessarie per l'uso dell'apparecchiatura in combinazione con liquidi infiammabili. Attenersi scrupolosamente ai protocolli di sicurezza e alle precauzioni per l'utente corretti. Inclusi, ma non limitati a, controlli di perdite o fuoriuscite di liquidi, ventilazione corretta, verifica di utilizzo presidiato e che lo strumento non venga mai lasciato incustodito con l'alimentazione inserita.

## **A T T E N Z I O N E**

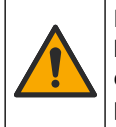

Pericolo di esposizione ad agenti chimici. Rispettare le procedure di sicurezza del laboratorio e indossare tutte le apparecchiature protettive appropriate per le sostanze chimiche utilizzate. Fare riferimento alle attuali schede di sicurezza (MSDS/SDS) per i protocolli di sicurezza.

# **A T T E N Z I O N E**

Pericolo di esposizione ad agenti chimici. Smaltire i prodotti chimici e i rifiuti conformemente alle normative locali, regionali e nazionali.

- Installare i componenti interni dell'analizzatore in un ambiente sicuro.
- Installare l'analizzatore in un ambiente protetto da fluidi corrosivi.
- Installare l'analizzatore in un ambiente pulito e asciutto, ben ventilato e a temperatura controllata.
- Installare l'analizzatore il più vicino possibile al punto di campionamento.
- Non installare l'analizzatore in punti soggetti ad illuminazione solare diretta o vicino a fonti di calore.
- Accertarsi che vi sia un gioco sufficiente per allestire l'impianto idraulico e i collegamenti elettrici.
- Verificare che ci sia spazio sufficiente davanti all'analizzatore per l'apertura dello sportello.

Fare riferimento a [Dimensioni dell'analizzatore](#page-15-0) a pagina 14.

• Verificare che le condizioni dell'ambiente siano compatibili con le specifiche di funzionamento. Fare riferimento a [Specifiche tecniche](#page-6-0) a pagina 5.

Sebbene l'analizzatore non sia progettato per l'utilizzo con campioni infiammabili, alcuni analizzatori EZ utilizzano reagenti infiammabili. Se l'analizzatore utilizza reagenti infiammabili, attenersi alle precauzioni di sicurezza seguenti:

- Tenere l'analizzatore al riparo da calore, scintille e fiamme libere.
- Non mangiare, bere o fumare in prossimità dell'analizzatore.
- Utilizzare un sistema di ventilazione locale.
- Utilizzare apparecchi e un sistema di illuminazione antiscintilla e antideflagranti.
- Prevenire le scariche elettrostatiche. Fare riferimento a [Scariche elettrostatiche](#page-18-0) a pagina 17.
- Pulire e asciugare completamente lo strumento prima dell'utilizzo.
- Lavarsi le mani prima delle pause e al termine del periodo di lavoro.
- Rimuovere gli indumenti contaminati. Lavare gli indumenti prima di riutilizzarli.
- Questi liquidi devono essere trattati in conformità ai requisiti degli enti regolatori locali sui limiti di esposizione consentiti.

## <span id="page-15-0"></span>**4.2 Dimensioni dell'analizzatore**

#### **Figura 3 Dimensioni dell'analizzatore**

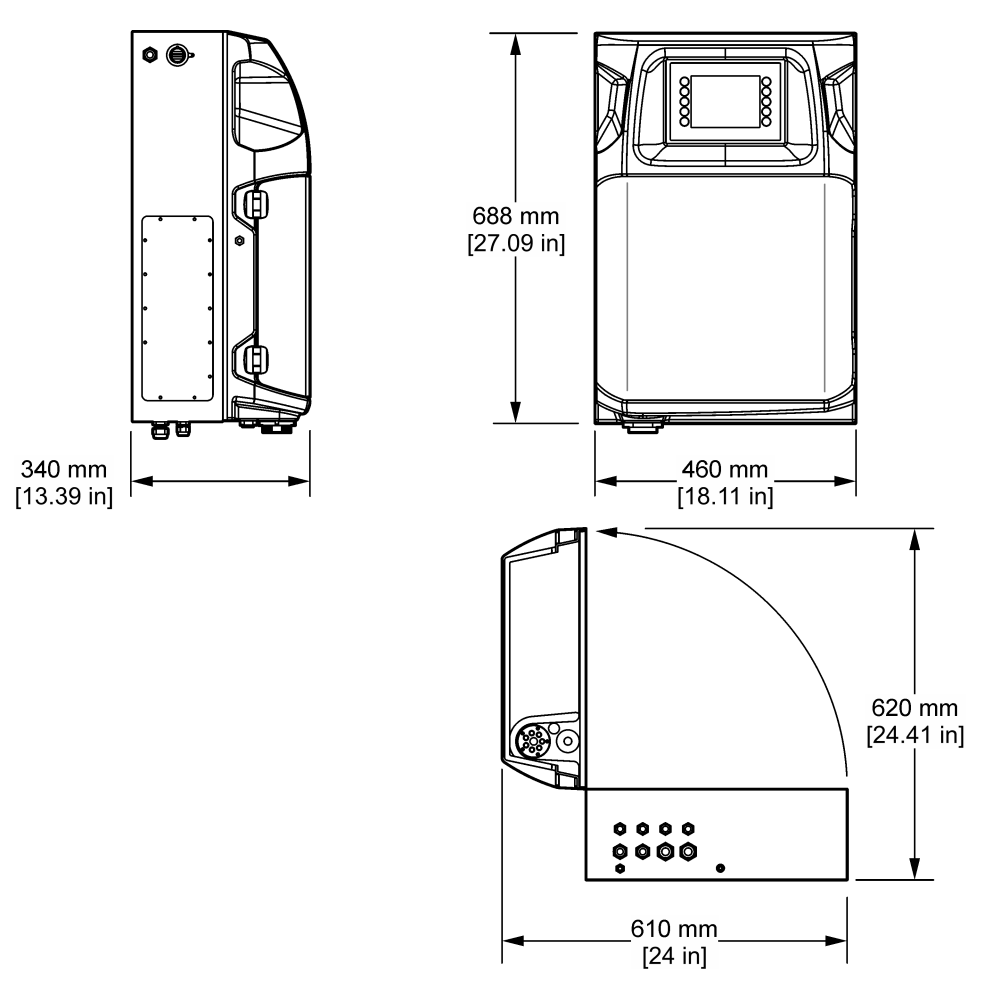

## **4.3 Installazione dei componenti meccanici**

### **4.3.1 Fissaggio dello strumento a una parete**

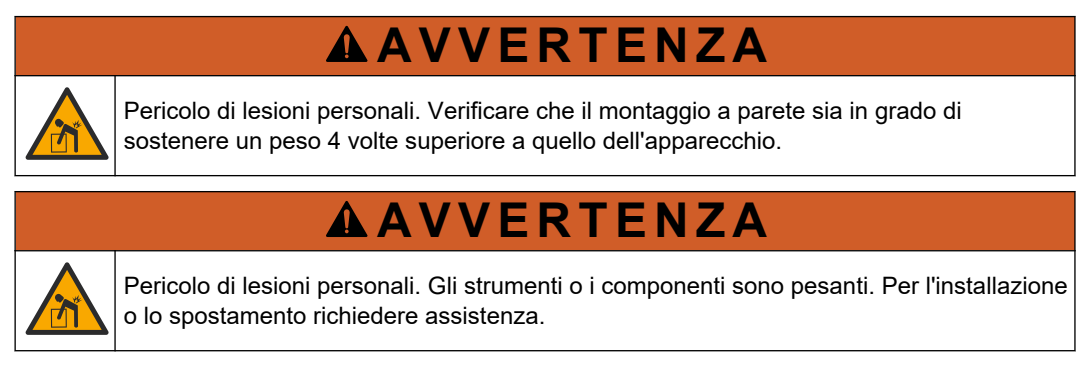

## **A V V E R T E N Z A**

Pericolo di lesioni personali. Oggetto pesante. Per un funzionamento sicuro, verificare che lo strumento sia fissato saldamente alla parete, al tavolo o al pavimento.

Fissare lo strumento in verticale e a livello su una parete verticale piana. Installare lo strumento in una posizione dove l'utente può facilmente scollegarlo dalla fonte di alimentazione. Fare riferimento ai passi illustrati che seguono. Il materiale di montaggio è a carico dell'utente. Accertarsi che il fissaggio abbia una capacità di carico sufficiente (circa 160 kg, 353 lb). Le prese a parete devono essere scelte e approvate in modo da adattarsi alle proprietà della parete.

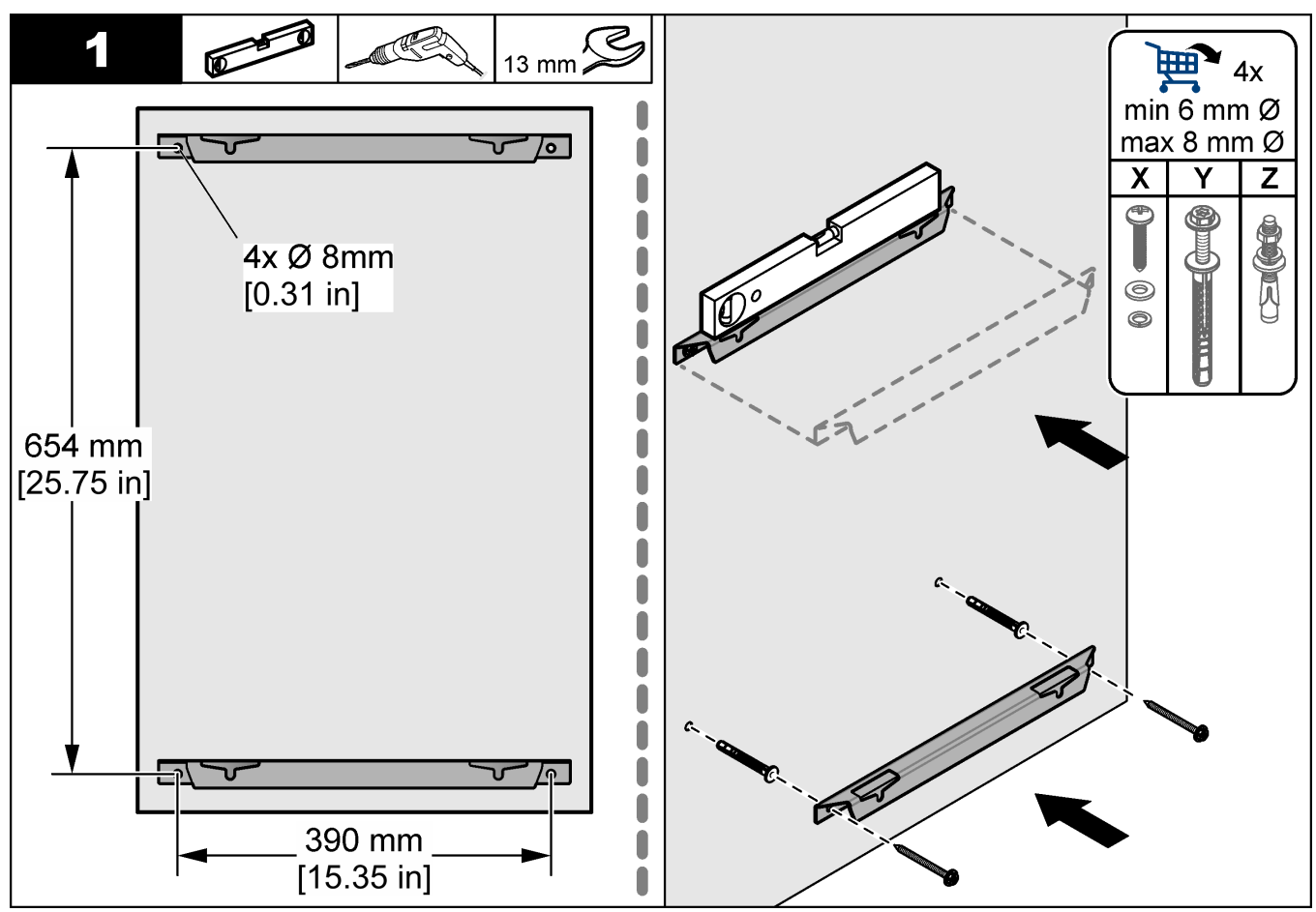

<span id="page-17-0"></span>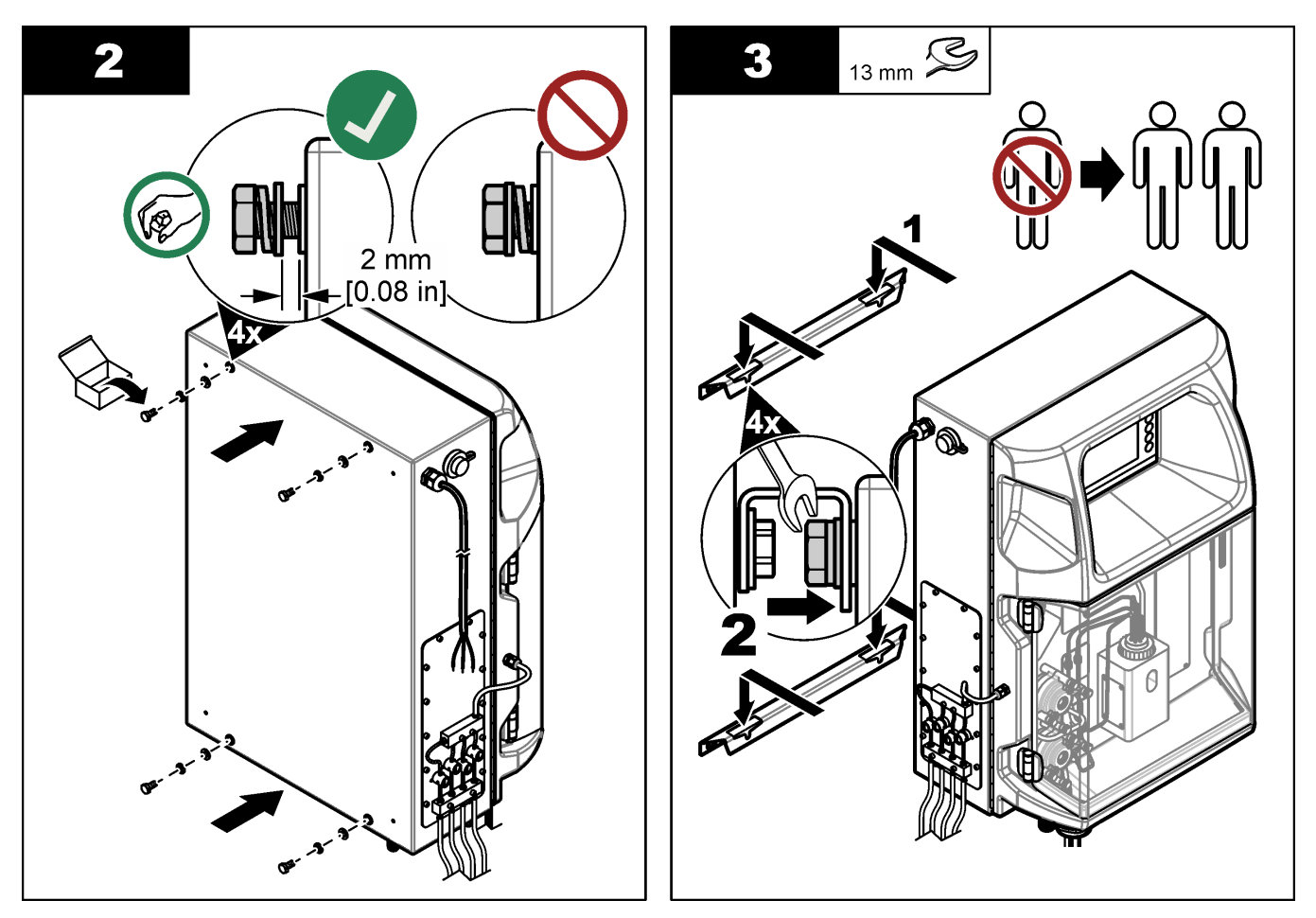

### **4.3.2 Aprire lo sportello dell'analizzatore**

Utilizzare la chiave fornita per sbloccare i due fermi sul lato dell'analizzatore. Aprire lo sportello dell'analizzatore per accedere ai collegamenti elettrici e idraulici. Fare riferimento alla Figura 4. Assicurarsi di chiudere la porta prima del funzionamento per mantenere l'involucro e il livello di sicurezza.

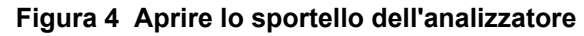

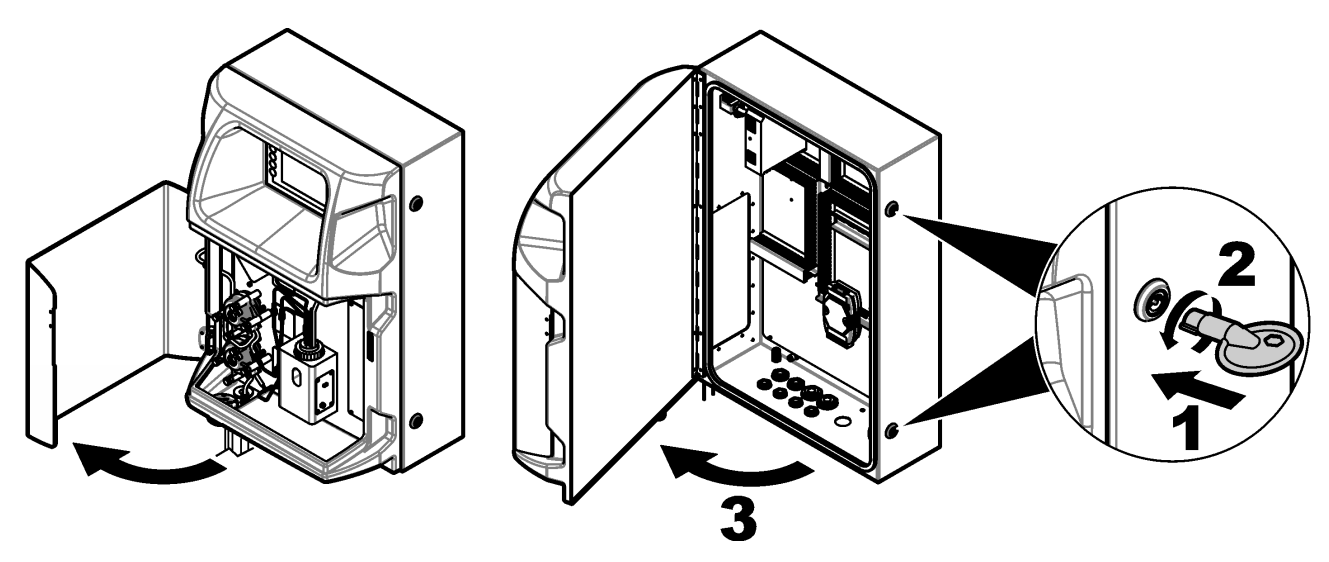

### <span id="page-18-0"></span>**4.4 Electrical installation**

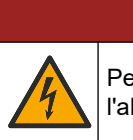

**P E R I C O L O** Pericolo di folgorazione. Quando si eseguono collegamenti elettrici, scollegare sempre

l'alimentazione dello strumento.

### **4.4.1 Scariche elettrostatiche**

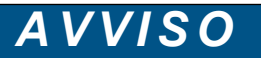

Danno potenziale allo strumento. Componenti elettronici interni delicati possono essere **Arst** danneggiati dall'elettricità statica, compromettendo le prestazioni o provocando guasti.

Attenersi ai passaggi della presente procedura per non danneggiare l'ESD dello strumento:

- Toccare una superficie in metallo con messa a terra, ad esempio il telaio di uno strumento o una tubatura metallica per scaricare l'elettricità statica.
- Evitare movimenti eccessivi. Trasportare i componenti sensibili alle scariche elettrostatiche in appositi contenitori o confezioni antistatiche.
- Indossare un bracciale antistatico collegato a un filo di messa a terra.
- Lavorare in un'area sicura dal punto di vista dell'elettricità statica con tappetini e tappetini da banco antistatici.

#### **4.4.2 Accesso ai collegamenti elettrici**

Collegare i cavi esterni ai terminali di comunicazione, dei relè o dei moduli di ingresso/uscita attraverso le porte di accesso. Fare riferimento alla [Figura 5](#page-19-0). Per informazioni sui requisiti relativi alle sezioni dei cavi, fare riferimento a [Specifiche](#page-6-0) [tecniche](#page-6-0) a pagina 5. Tenere chiuse le porte di accesso elettriche non utilizzate.

Aprire lo sportello per accedere ai collegamenti elettrici. Fare riferimento alla [Figura 6](#page-20-0) per una panoramica dei collegamenti elettrici.

L'interruttore di alimentazione è un interruttore automatico che interrompe automaticamente l'alimentazione alla linea elettrica CA in caso di sovracorrente (ad esempio un corto circuito) o sovratensione.

#### <span id="page-19-0"></span>**Figura 5 Porte di accesso elettriche**

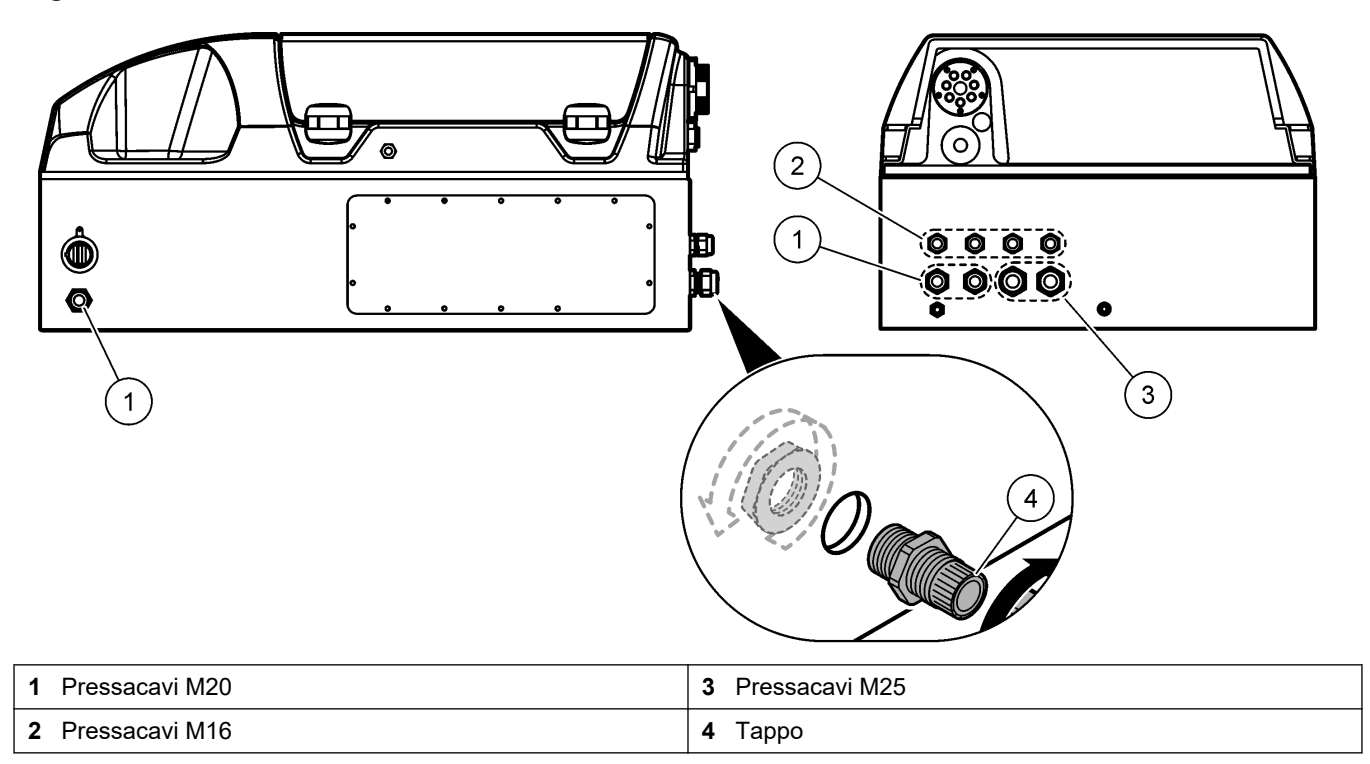

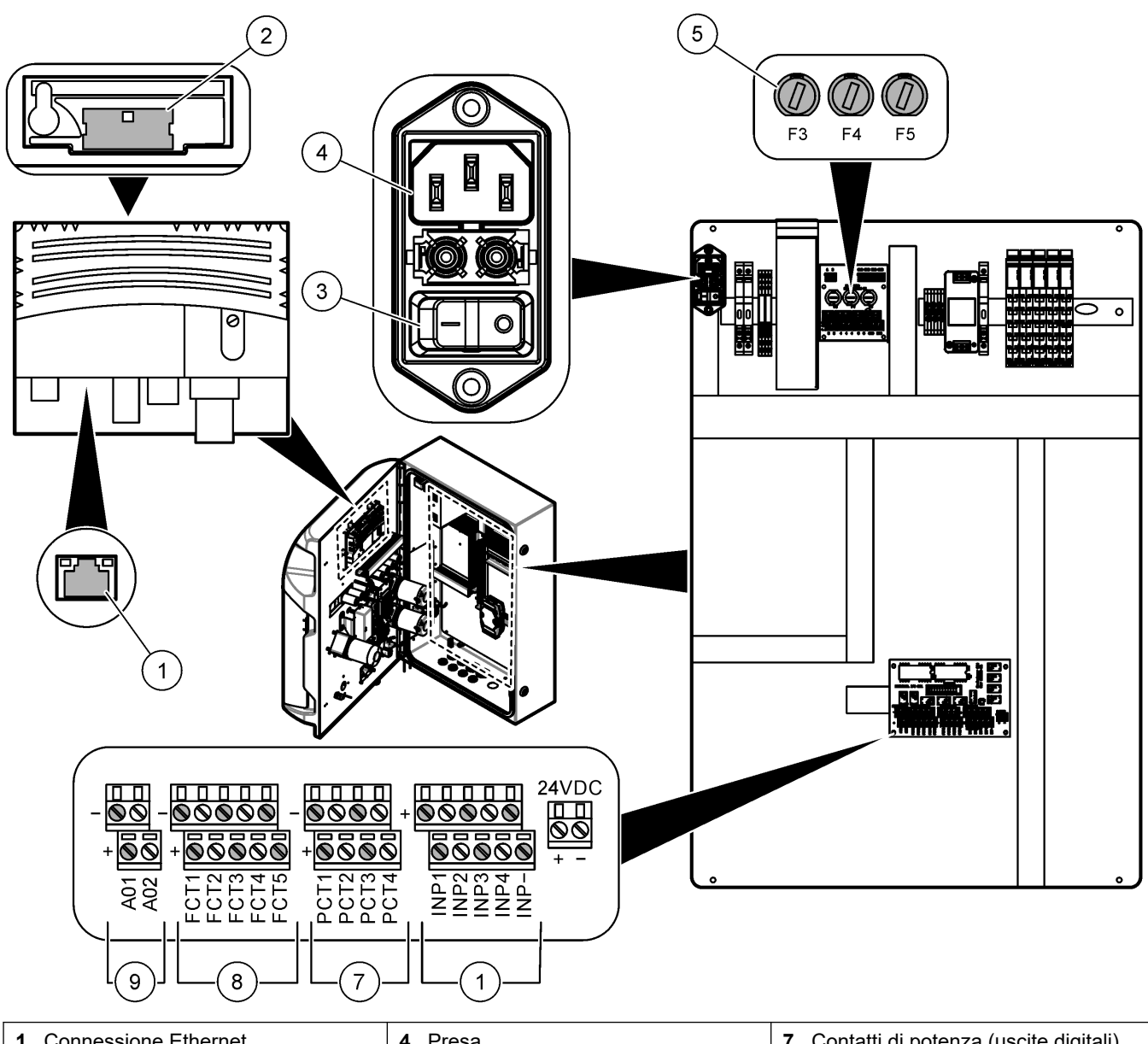

#### <span id="page-20-0"></span>**Figura 6 Panoramica dei collegamenti elettrici**

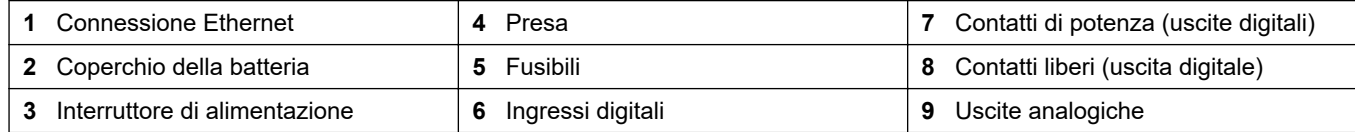

### **4.4.3 Collegamento all'alimentazione CA**

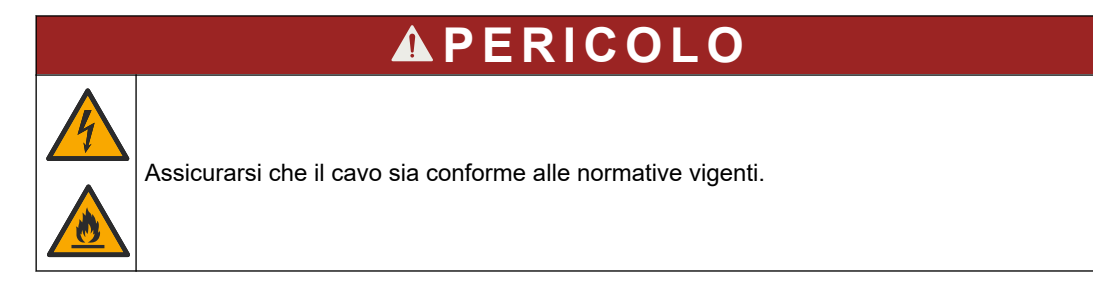

Collegare lo strumento all'alimentazione CA utilizzando il relativo cavo in dotazione. Verificare che nella linea di alimentazione sia installato un interruttore automatico con sufficiente capacità di corrente elettrica.

#### **Installazione con cavo di alimentazione**

- Collegare il cavo di alimentazione a una scatola elettrica con messa a terra e interruttore di valore nominale applicabile.
- Collegato mediante un pressacavo che, quando serrato, mantenga saldamente in posizione il cavo di alimentazione e sigilli il contenitore.
- Collegare l'apparecchiatura in conformità alle normative elettriche locali, regionali o nazionali.

Fare riferimento ai requisiti di alimentazione in [Specifiche tecniche](#page-6-0) a pagina 5. L'analizzatore deve disporre di un apposito circuito non commutato. Non collegare l'analizzatore ad un circuito che fornisce alimentazione ad altre apparecchiature così da evitare che venga accidentalmente disinserita. Collegare l'alimentazione CA come segue:

- **1.** Aprire l'analizzatore. Fare riferimento a [Aprire lo sportello dell'analizzatore](#page-17-0) a pagina 16.
- **2.** Far passare il cavo di alimentazione attraverso il raccordo di scarico della trazione del cavo di alimentazione CA. Fare riferimento ai passaggi illustrati di seguito e alla [Tabella 4](#page-22-0).
- **3.** Serrare il raccordo pressacavo.
- **4.** Chiudere l'analizzatore.

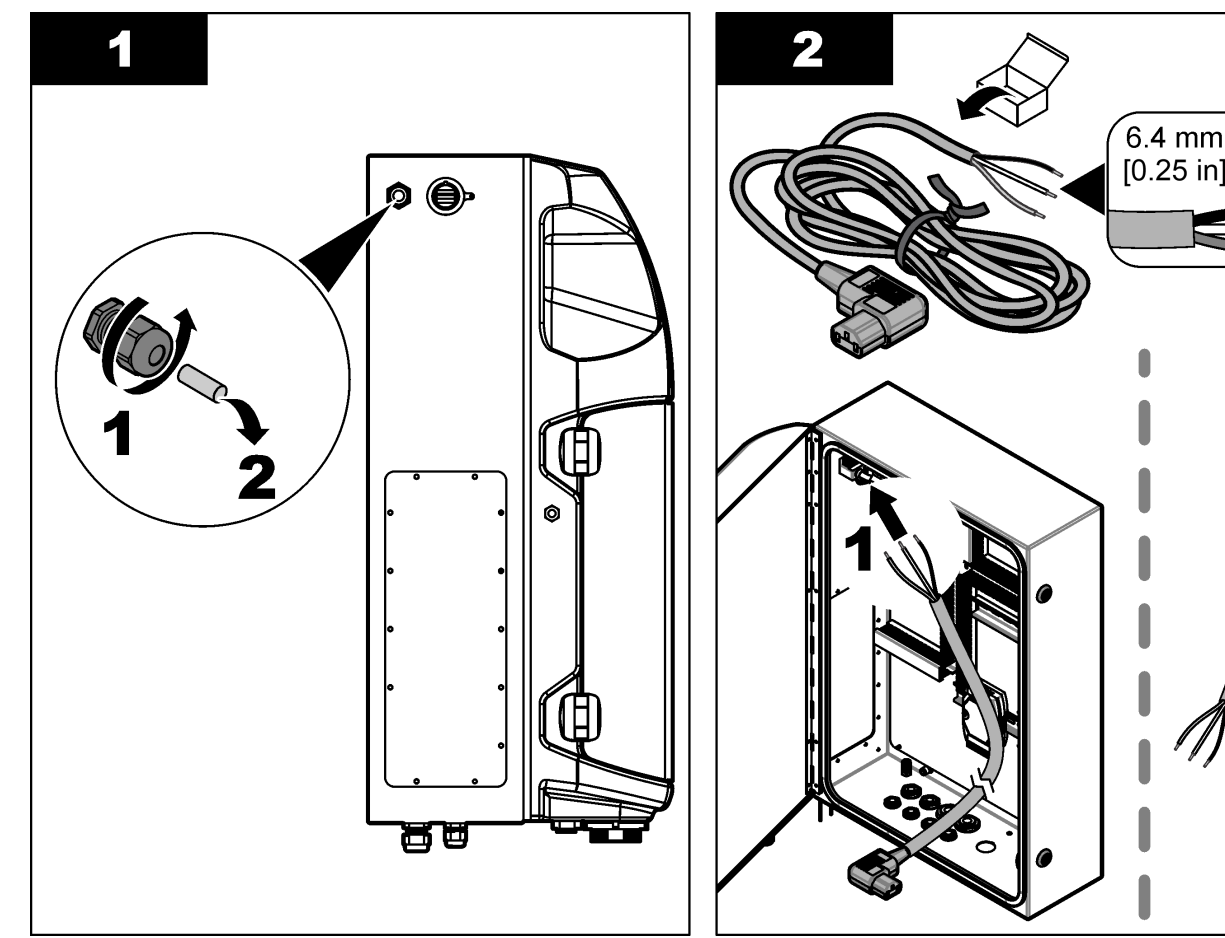

### **Installazione**

<span id="page-22-0"></span>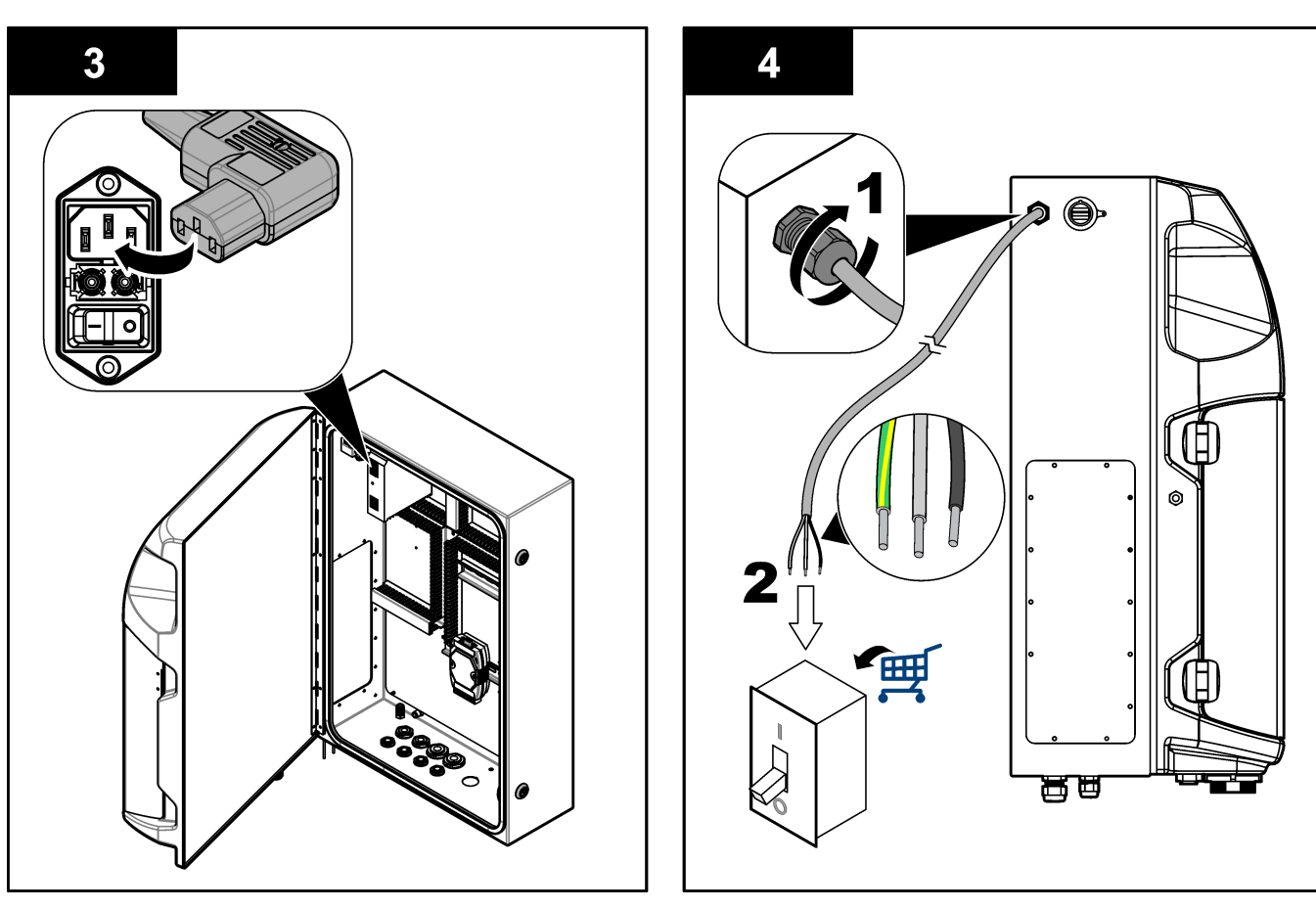

#### **Tabella 4 Informazioni sul cablaggio — alimentazione CA**

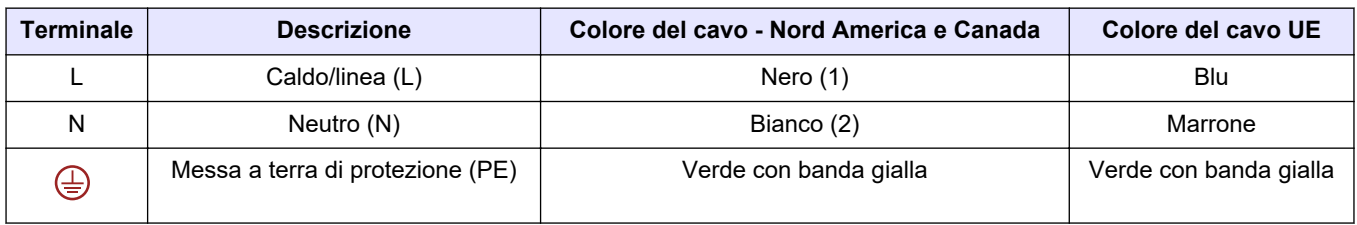

### **4.4.4 Collegamento dei cavi di controllo e del segnale**

Collegare i dispositivi esterni ai morsetti di controllo e del segnale (ad esempio, rilevamento del livello dei campioni). L'analizzatore è dotato di due uscite analogiche, cinque contatti relè, quattro uscite digitali e quattro ingressi digitali. Fare riferimento alla [Figura 6](#page-20-0) a pagina 19 e alla Tabella 5.

#### **Tabella 5 Cablaggio—Morsetti del segnale**

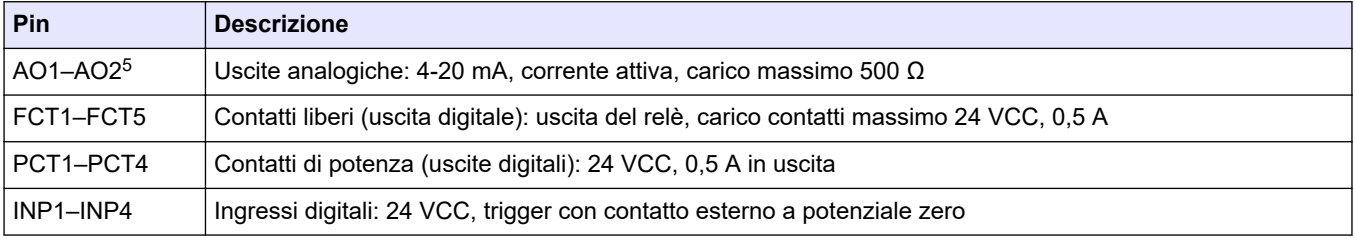

<sup>5</sup> Sono disponibili moduli opzionali per aggiungere un massimo di 10 uscite analogiche sull'analizzatore.

### <span id="page-23-0"></span>**4.4.5 Connessione Modbus (opzionale)**

L'analizzatore è dotato di uscite TCP/IP o RS232/485 opzionali per la comunicazione con dispositivi esterni.

#### **4.4.5.1 Modbus TCP/IP**

L'opzione Modbus TCP/IP utilizza un cavo Ethernet per la comunicazione. Utilizzare un raccordo pressacavo per installare il cavo Ethernet nell'analizzatore. Collegare il cavo Ethernet alla relativa porta sul lato posteriore del display. Fare riferimento alla [Figura 6](#page-20-0) a pagina 19. I LED sulla porta Ethernet indicano lo stato della connessione. Fare riferimento alla Tabella 6. La Tabella 7 mostra l'assegnazione dei pin sul collegamento a doppini RJ45. Fare riferimento a [Specifiche tecniche](#page-6-0) a pagina 5 per la configurazione del Modbus TCP/IP. Modificare l'indirizzo IP dell'analizzatore per soddisfare i requisiti del dominio.

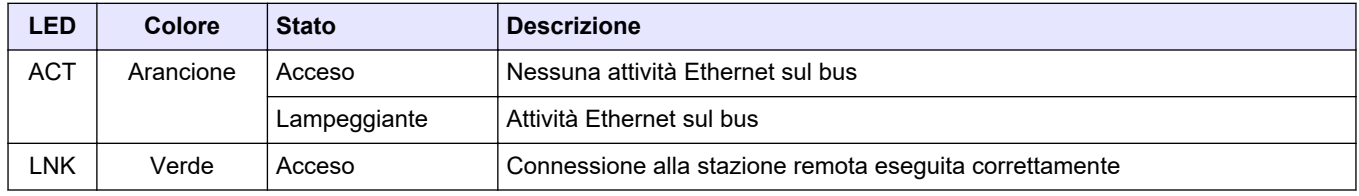

#### **Tabella 6 Ethernet—LED**

#### **Tabella 7 Ethernet—Interfaccia**

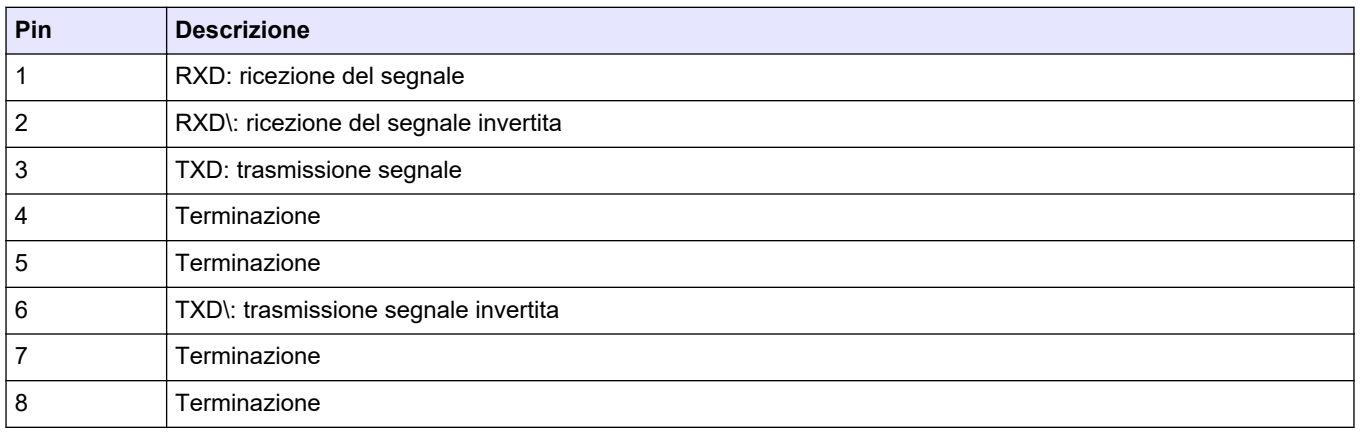

#### **4.4.5.2 Modbus RS232/485**

Per la comunicazione Modbus RS232/485, installare un convertitore RS232/485 nel vano elettrico dell'analizzatore. Collegare i cavi dati+ e dati- sui terminali RS485 nel convertitore RS232/485. Fare riferimento a [Specifiche tecniche](#page-6-0) a pagina 5 per la configurazione del Modbus RS232/485.

La Tabella 8 mostra un esempio della configurazione dedicata del protocollo Modbus. Fare riferimento al sito Web del produttore per ulteriori informazioni sulle impostazioni effettive del protocollo.

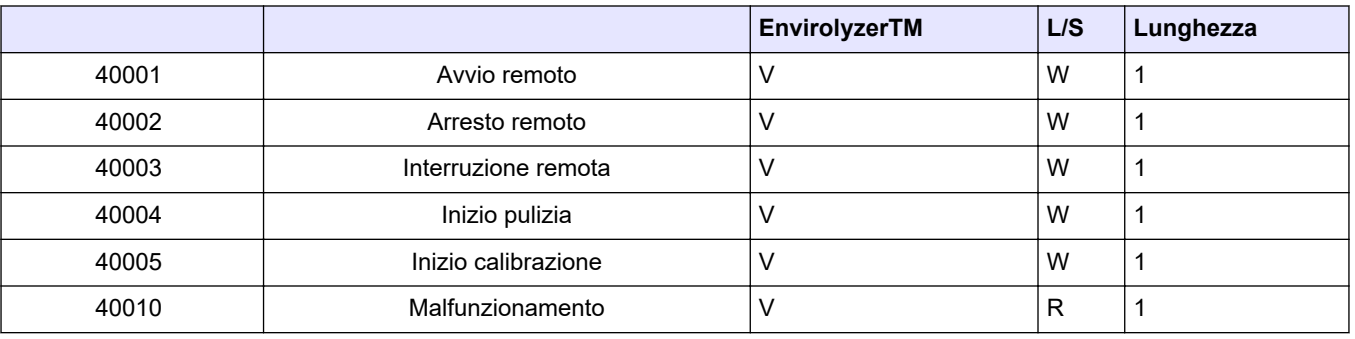

#### **Tabella 8 Protocollo UPA3.X standard**

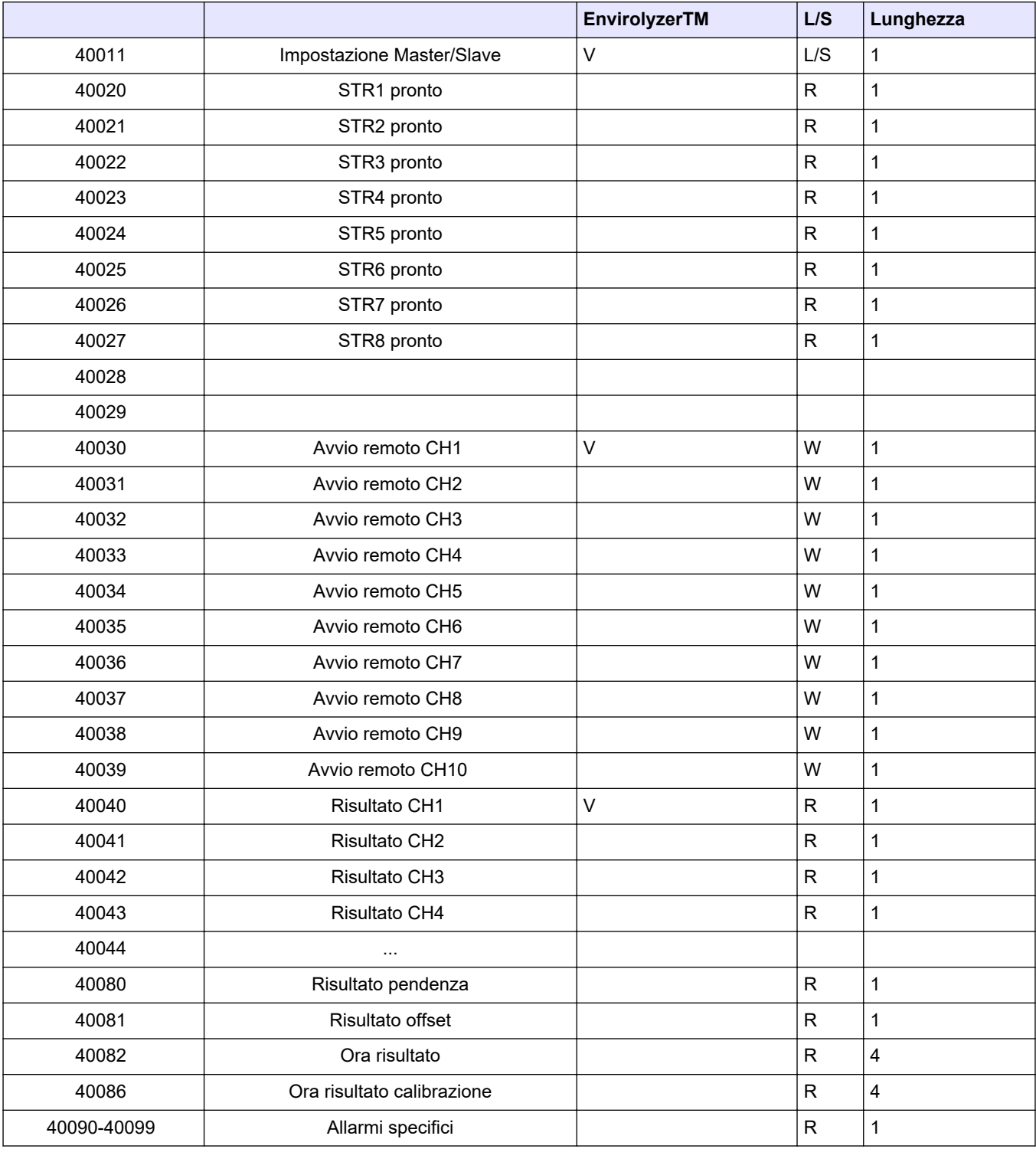

### **Tabella 8 Protocollo UPA3.X standard (continua)**

## <span id="page-25-0"></span>**4.5 Collegamenti idraulici**

### **4.5.1 Linee guida sulla linea dei campioni**

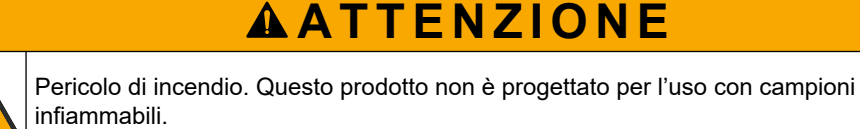

Affinché lo strumento possa dare risultati ottimali, scegliere un punto di campionamento appropriato e rappresentativo. Il campione deve essere rappresentativo di tutto l'impianto.

- Accertarsi che il flusso del campione sia maggiore del flusso diretto all'analizzatore.
- Accertarsi che la linea del campione si trovi alla pressione atmosferica se l'analizzatore utilizza una pompa peristaltica per spostare il campione nel contenitore per analisi.
- Accertarsi che la linea del campione raccolga il campione da un piccolo recipiente di troppopieno vicino all'analizzatore.

Il campione nel recipiente di troppopieno deve essere continuamente rinnovato. Se la dimensione dei solidi nel campione è troppo grande, si consiglia di filtrare il campione.

### **4.5.2 Linee guida per le tubazioni di scarico**

## **A V V E R T E N Z A**

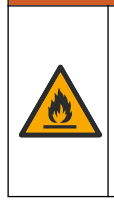

Pericolo di incendio. È responsabilità dell'utente assicurarsi che siano state intraprese le misure di sicurezza necessarie per l'uso dell'apparecchiatura in combinazione con liquidi infiammabili. Attenersi scrupolosamente ai protocolli di sicurezza e alle precauzioni per l'utente corretti. Inclusi, ma non limitati a, controlli di perdite o fuoriuscite di liquidi, ventilazione corretta, verifica di utilizzo presidiato e che lo strumento non venga mai lasciato incustodito con l'alimentazione inserita.

## **A T T E N Z I O N E**

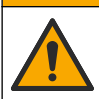

Pericolo di esposizione ad agenti chimici. Smaltire i prodotti chimici e i rifiuti conformemente alle normative locali, regionali e nazionali.

## *A V V I S O*

Non collegare le tubazioni di scarico ad altre tubazioni per evitare contropressione o altri danni dell'analizzatore. Verificare che le tubazioni di scarico siano aperte.

## *A V V I S O*

Per evitare la contropressione e altri danni dell'analizzatore, accertarsi che quest'ultimo sia posizionato più in alto rispetto agli scarichi dell'impianto e che la tubazione di scarico sia sempre inclinata verso il basso. Installare le tubazioni di scarico con una pendenza verticale di almeno 2,54 cm (1 pollice) per ogni 0,3 m (1 ft) di lunghezza del tubo.

L'analizzatore utilizza la tubazione di scarico per rilasciare il campione e i reagenti dopo l'analisi. È importante montare correttamente le tubazioni di scarico per accertarsi che tutto il liquido venga eliminato dallo strumento. Un montaggio non corretto può causare il ritorno del liquido nello strumento e provocare danni. Per la tubazione di scarico è sufficiente uno scarico su pavimento o in un lavabo. Il diametro esterno consigliato per il tubo di scarico è di 32 mm.

- Accertarsi che le tubazioni di scarico siano quanto più corte possibile.
- Accertarsi che lo scarico si trovi più in basso dell'analizzatore.
- Accertarsi che le tubazioni di scarico abbiano una pendenza costante.
- <span id="page-26-0"></span>• Accertarsi che le tubazioni di scarico non siano disposte con curve strette o schiacciate.
- Accertarsi che le tubazioni di scarico siano aperte e che non sia presente pressione.
- Assicurarsi che le tubazioni di scarico siano chiuse all'ambiente della sala di installazione.
- Non bloccare o immergere la tubazione di scarico.

Si consiglia inoltre di utilizzare un raccordo dell'acqua in modo che il lavabo e il tubo di scarico siano lavati regolarmente con acqua pulita per impedirne il blocco dovuto alla cristallizzazione.

Se l'analizzatore utilizza reagenti infiammabili, attenersi alle precauzioni di sicurezza seguenti:

- Non collegare la linea di scarico a uno scarico a pavimento.
- Smaltire i rifiuti secondo la normativa ambientale locale, statale e nazionale.

#### **4.5.3 Linee guida per la tubazione di ventilazione**

## **A V V E R T E N Z A**

Pericolo di incendio. È responsabilità dell'utente assicurarsi che siano state intraprese le misure di sicurezza necessarie per l'uso dell'apparecchiatura in combinazione con liquidi infiammabili. Attenersi scrupolosamente ai protocolli di sicurezza e alle precauzioni per l'utente corretti. Inclusi, ma non limitati a, controlli di perdite o fuoriuscite di liquidi, ventilazione corretta, verifica di utilizzo presidiato e che lo strumento non venga mai lasciato incustodito con l'alimentazione inserita.

## **A T T E N Z I O N E**

Pericolo di esposizione ad agenti chimici. Smaltire i prodotti chimici e i rifiuti conformemente alle normative locali, regionali e nazionali.

## *A V V I S O*

Non collegare la tubazione di ventilazione (porta dei gas di scarico) ad altre tubazioni per evitare contropressione o danni all'analizzatore. Assicurarsi che la tubazione di ventilazione sia aperta all'aria esterna all'edificio.

## *A V V I S O*

Per evitare la contropressione e altri danni all'analizzatore, accertarsi che quest'ultimo sia posizionato più in alto rispetto ai sistemi di ventilazione della struttura e che la tubazione di ventilazione sia sempre inclinata verso il basso. Installare la tubazione di ventilazione con una pendenza verticale di almeno 2,54 cm (1 pollice) ogni 0,3 m (1 piede) di lunghezza della tubazione.

L'analizzatore utilizza la tubazione di ventilazione per mantenere il contenitore per analisi alla pressione atmosferica. È importante installare correttamente la tubazione di ventilazione per assicurarsi che nessun liquido entri nel contenitore per analisi durante il funzionamento della pompa. Un montaggio non corretto può causare il ritorno del gas nello strumento e provocare danni. Il diametro esterno consigliato per la tubazione di testa della ventilazione è di 32 mm.

- Accertarsi che la tubazione di ventilazione sia quanto più corta possibile.
- Accertarsi che la tubazione di ventilazione abbia una pendenza costante.
- Accertarsi che sulla tubazione di ventilazione non siano presenti curve strette o schiacciamenti.
- Assicurarsi che la tubazione di ventilazione sia chiusa all'ambiente della sala di installazione e a pressione zero.

• Non bloccare o immergere la tubazione di ventilazione.

Se l'analizzatore utilizza reagenti infiammabili, attenersi alle precauzioni di sicurezza seguenti:

- Non collegare la tubazione di ventilazione a uno scarico a pavimento.
- Smaltire i rifiuti secondo la normativa ambientale locale, statale e nazionale.

#### <span id="page-27-0"></span>**4.5.4 Collegamento dell'analizzatore**

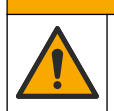

Pericolo di esposizione ad agenti chimici. Smaltire i prodotti chimici e i rifiuti conformemente alle normative locali, regionali e nazionali.

**A T T E N Z I O N E**

Reagenti, soluzioni standard e detergenti sono forniti dall'utente. Il tubo è installato in fabbrica. Leggere l'etichetta su ciascun tubo per identificare il corretto collegamento idraulico. Effettuare i passaggi che seguono per installare tutti i collegamenti idraulici necessari.

- **1.** Utilizzare tubazioni con D.E. di 1/8 poll o 1/4 poll. (PFA basato sull'applicazione) per collegare la linea del campione. Se viene utilizzata una valvola di selezione a pinza, accertarsi di tirarvi i tubi all'interno. Fare riferimento a [Figura 7](#page-28-0), numero 6.
- **2.** Utilizzare tubazioni con DE di 1/8 poll. per collegare la linea di risciacquo alla relativa valvola di selezione. La soluzione per il risciacquo è acqua demineralizzata. *Nota: sulla parte inferiore del pannello di analisi sono pre-installati tubi per la linea di risciacquo, reagenti, collegamenti di convalida e scarico in corrispondenza degli attacchi dei collegamenti dei fluidi. Fare riferimento a* [Figura 7](#page-28-0)*, numero 2.*
- **3.** Utilizzare tubazioni con DE di 1/8 poll. per collegare la linea delle soluzioni di convalida e dei reagenti. Collegare la linea del reagente al flacone pertinente. Fare riferimento a [Figura 7](#page-28-0), numero 2 e [Montaggio dei flaconi](#page-28-0) a pagina 27.
- **4.** Utilizzare tubazioni con DE di 1/4 poll. per collegare la tubazione di scarico. Fare riferimento a [Figura 7](#page-28-0), numero 2 e [Linee guida per le tubazioni di scarico](#page-25-0) a pagina 24.
- **5.** Utilizzare tubazioni con DE di 1/4 poll. per collegare l'alimentazione dell'aria dello strumento. L'aria dello strumento viene utilizzata per spurgare l'analizzatore e prevenire la corrosione causata dai gas (ad esempio il gas di cloro) esterni all'analizzatore. Viene inoltre utilizzata per azionare le valvole dei campioni esterne sul pannello di precondizionamento (se installato). Fare riferimento a [Figura 7,](#page-28-0) numero 1.
- **6.** Utilizzare un tubo di 3/8" per collegare il tubo di troppopieno. Il tubo di troppopieno scarica il vano analisi in caso di perdite di fluidi di campione o di reagenti all'interno. Utilizzare le stesse linee guida della tubazione di scarico per installare il tubo di troppopieno. Fare riferimento a [Figura 7,](#page-28-0) numero 3.
- **7.** Premere la valvola a pinza per aprirla manualmente e installare il tubo. Fare riferimento a [Figura 7](#page-28-0), numero 4.

#### <span id="page-28-0"></span>**Figura 7 Raccordi per fluidi**

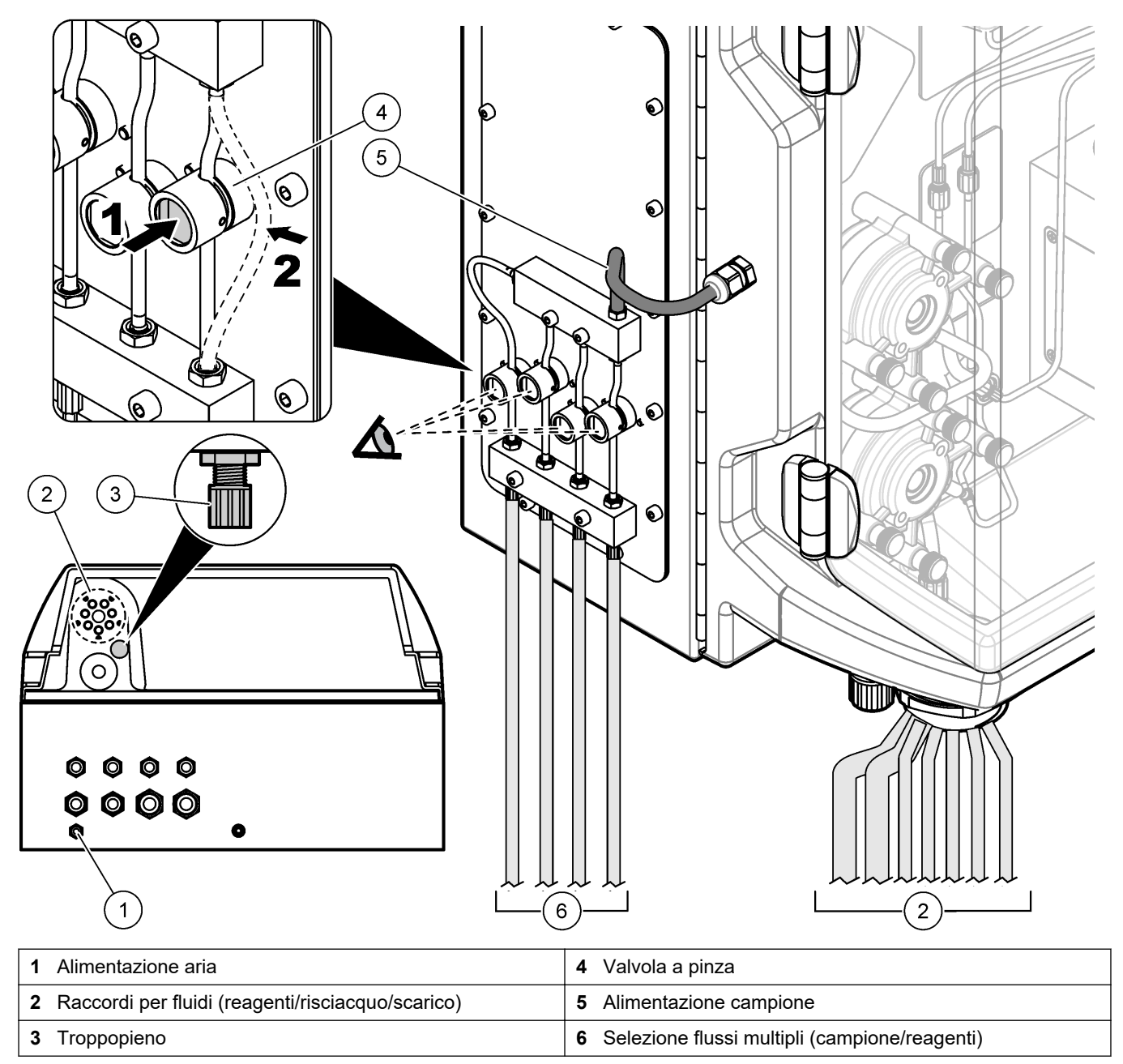

### **4.5.5 Montaggio dei flaconi**

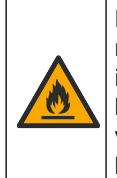

**A V V E R T E N Z A**

Pericolo di incendio. È responsabilità dell'utente assicurarsi che siano state intraprese le misure di sicurezza necessarie per l'uso dell'apparecchiatura in combinazione con liquidi infiammabili. Attenersi scrupolosamente ai protocolli di sicurezza e alle precauzioni per l'utente corretti. Inclusi, ma non limitati a, controlli di perdite o fuoriuscite di liquidi, ventilazione corretta, verifica di utilizzo presidiato e che lo strumento non venga mai lasciato incustodito con l'alimentazione inserita.

## **AATTENZIONE**

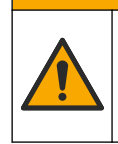

Pericolo di esposizione ad agenti chimici. Rispettare le procedure di sicurezza del laboratorio e indossare tutte le apparecchiature protettive appropriate per le sostanze chimiche utilizzate. Fare riferimento alle attuali schede di sicurezza (MSDS/SDS) per i protocolli di sicurezza.

**Prerequisito:** reagenti, soluzioni standard e detergenti sono forniti dall'utente. Visitare il sito Web del produttore per informazioni dettagliate su tutte le soluzioni chimiche necessarie in base al numero di serie dell'analizzatore.

Accertarsi che vi sia un gioco sufficiente per montare i flaconi sotto l'analizzatore. Il tubo è installato in fabbrica. Montare i flaconi di reagenti, soluzioni standard e detergenti. Fare riferimento alla Figura 8.

Se l'analizzatore utilizza reagenti infiammabili, attenersi alle precauzioni di sicurezza seguenti:

- Utilizzare esclusivamente i flaconi forniti dal produttore per i reagenti.
- Conservare i flaconi di reagente in un luogo ben ventilato e a una temperatura compresa tra 15 e 20 °C (tra 50 e 86 °F).
- Tenere i flaconi di reagente al riparo da calore, scintille e fiamme libere.
- Tenere il reagente e i relativi flaconi lontano da agenti ossidanti, agenti riducenti, acidi forti, basi forti, alogeni e ammine.
- Tenere chiusi i flaconi di reagente quando non vengono utilizzati.
- Osservare le stesse precauzioni con i flaconi di reagente vuoti non puliti.

#### **Figura 8 Montaggio dei flaconi delle soluzioni**

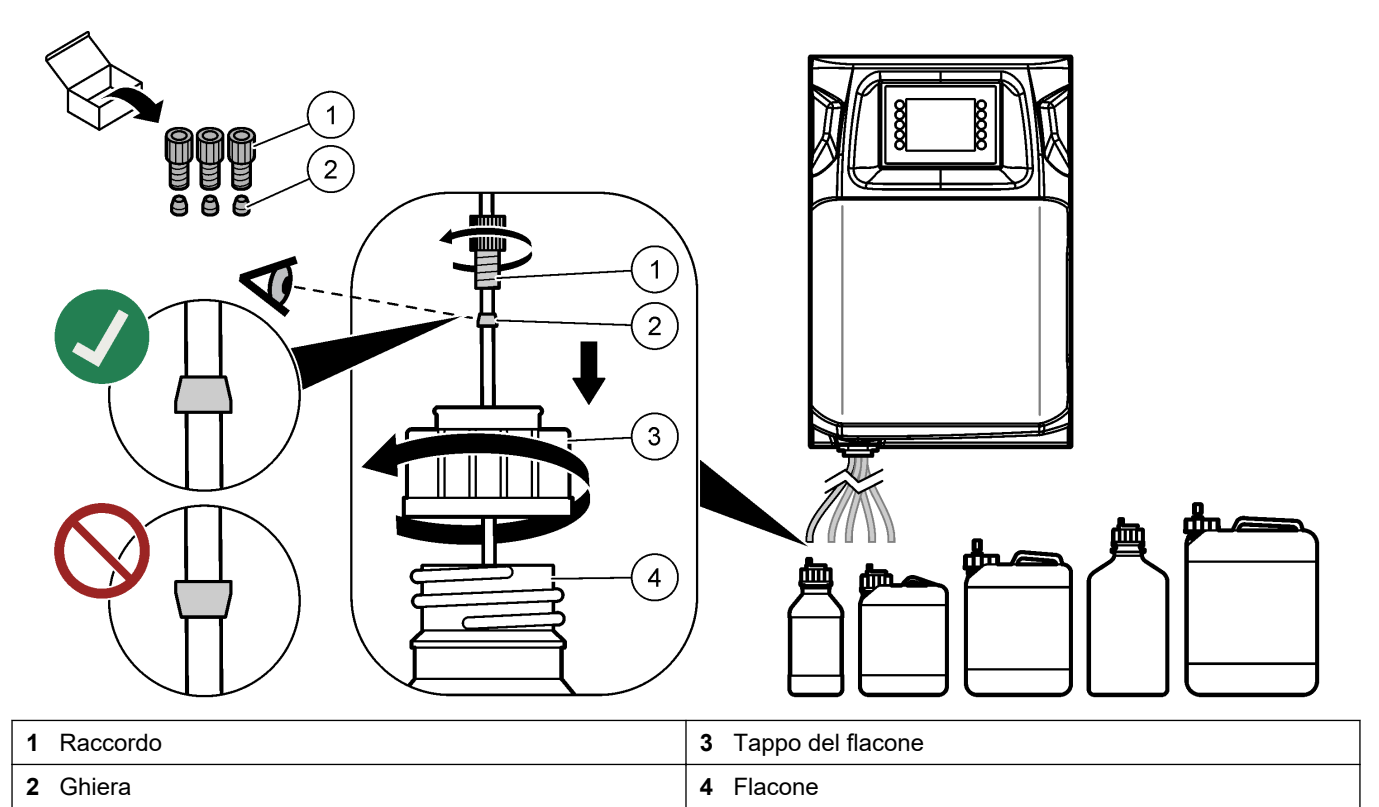

## <span id="page-30-0"></span>**Sezione 5 Interfaccia utente e navigazione**

## *A V V I S O*

Non utilizzare punte di penne o matite o altri oggetti appuntiti per effettuare selezioni sullo schermo per non danneggiarlo.

La Figura 9 mostra la tastiera e una panoramica della schermata Home. Fare riferimento alla [Tabella 9](#page-31-0) per le funzioni dei tasti sulla tastiera.

Il display dello strumento è touchscreen. Utilizzare soltanto le punte delle dita pulite e asciutte per spostarsi tra le funzioni del touchscreen. Dopo un periodo di inattività lo schermo viene disattivato e viene attivato uno screensaver. Toccare lo schermo per riattivarlo.

*Nota: andare al menu Configuration (Configurazione) per disabilitare lo screensaver o impostare l'intervallo di inattività.*

I valori che possono essere modificati o inseriti vengono visualizzati con un testo bianco su sfondo blu nel display. Premere un campo per modificare o immettere un valore.

#### **Figura 9 Tastiera e schermata Home**

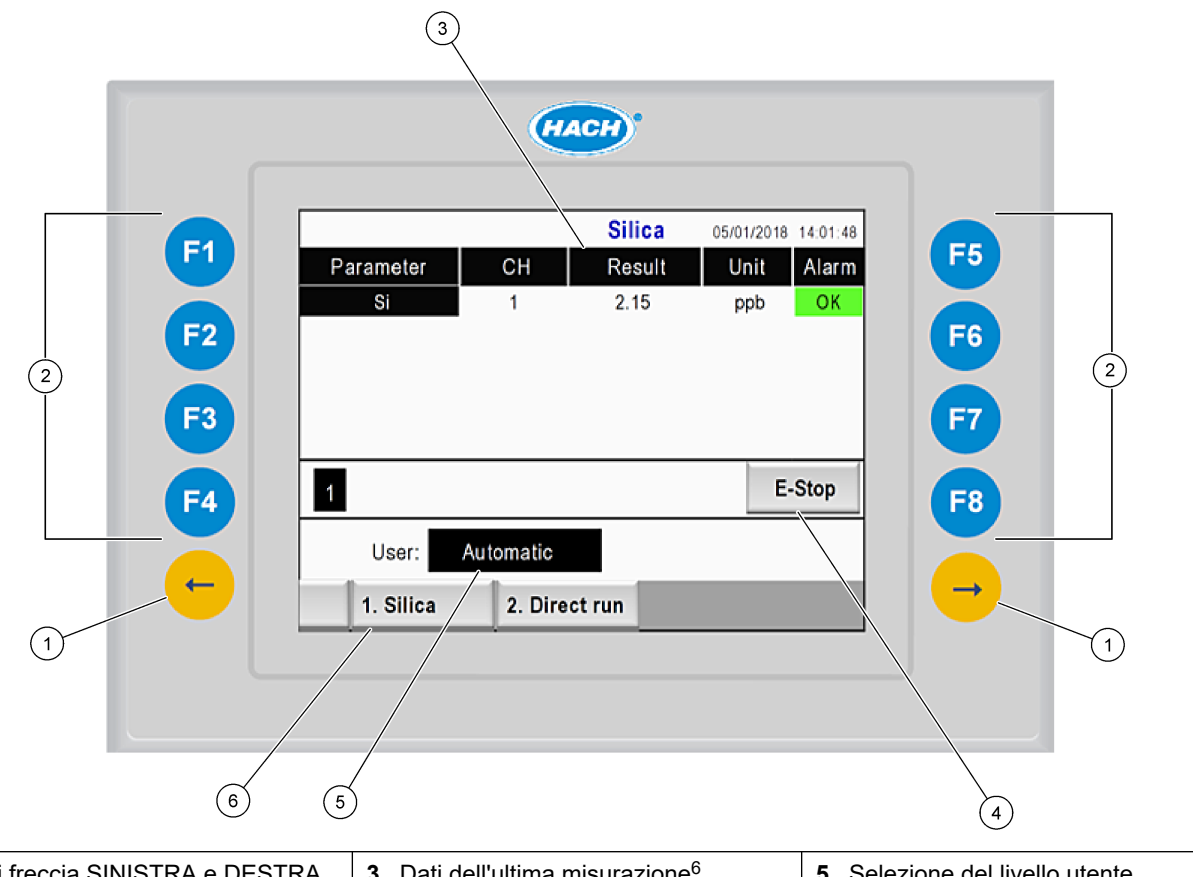

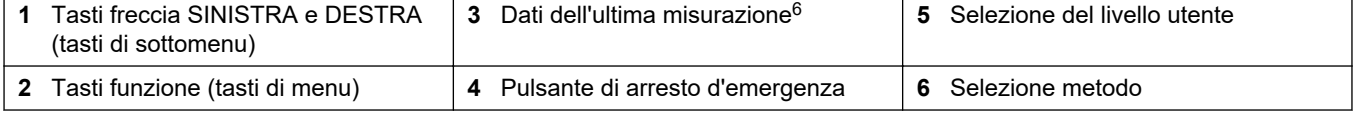

<sup>&</sup>lt;sup>6</sup> Vengono visualizzati gli ultimi dieci risultati. Premere il tasto freccia destra per visualizzare altri cinque risultati. Per ciascun parametro, il display mostra il flusso campione (CH), il valore del risultato, lo stato dell'unità e degli allarmi.

<span id="page-31-0"></span>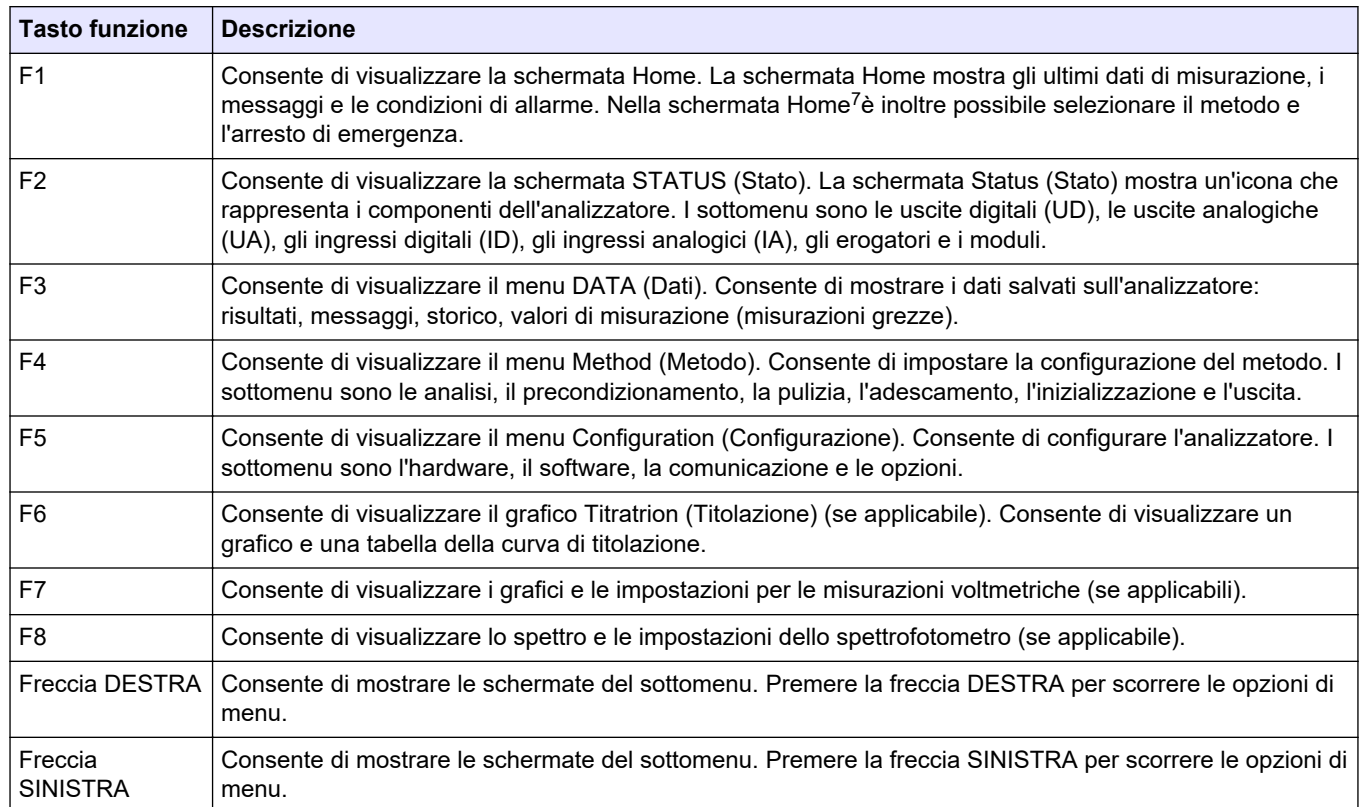

#### **Tabella 9 Descrizione della tastiera**

 $\overline{\phantom{a}}$ 

 $^7$  Consente di impostare i livelli di accesso alle voci di menu per evitare modifiche accidentali ai valori di configurazione.

<span id="page-32-0"></span>Completare tutti i collegamenti elettrici ed idraulici prima dell'avvio. Quando viene alimentato, lo strumento avvia automaticamente un processo di inizializzazione. Accertarsi di chiudere gli sportelli dell'analizzatore prima di metterlo in funzione.

- **1.** Portare l'interruttore di alimentazione sulla posizione On. Fare riferimento alla [Figura 6](#page-20-0) a pagina 19.
- **2.** Alimentare l'analizzatore.
- Collegare il cavo di alimentazione CA ad una presa elettrica dotata di messa a terra.
- **3.** Attendere il completamento della procedura di inizializzazione. Sul display viene visualizzata la schermata principale.

### **6.1 Prova dei componenti**

## **A V V E R T E N Z A**

Pericolo di schiacciamento. Gli organi mobili possono causare lesioni dovute a schiacciamento. Non toccare gli organi mobili.

## **A T T E N Z I O N E**

Pericolo di esposizione ad agenti chimici. Rispettare le procedure di sicurezza del laboratorio e indossare tutte le apparecchiature protettive appropriate per le sostanze chimiche utilizzate. Fare riferimento alle attuali schede di sicurezza (MSDS/SDS) per i protocolli di sicurezza.

Prima di mettere in funzione l'analizzatore, eseguire una prova dei componenti. Utilizzare il menu di stato per avviare singolarmente ogni componente ed esaminarne il funzionamento.

*Nota: Accertarsi che l'analizzatore sia in modalità standby (ovvero tutti i metodi siano arrestati).*

- **1.** Sul display dell'analizzatore, premere **F2**. Nella schermata viene visualizzata l'immagine dei componenti dell'analizzatore utilizzati nelle analisi chimiche. Fare riferimento alla Figura 10.
- **2.** Premere l'icona sullo schermo per controllare il componente. Sul lato destro della schermata viene visualizzato un pannello di controllo relativo al componente selezionato.

#### **Figura 10 Schermata di stato**

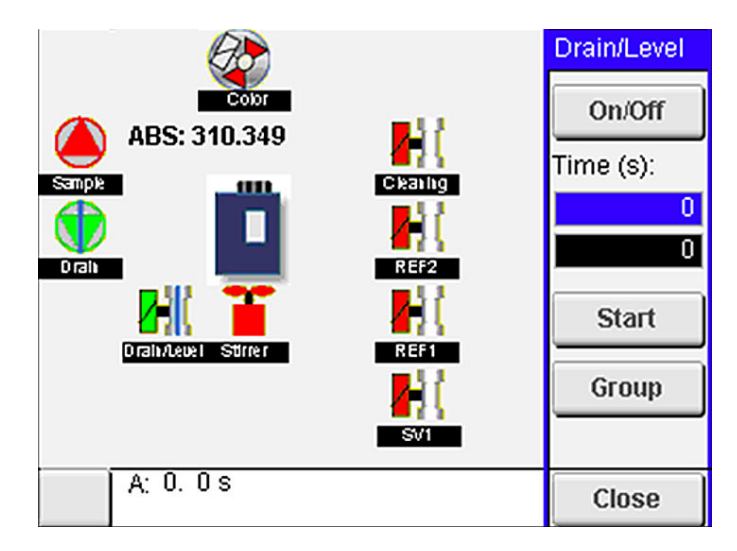

- **3.** Se nella schermata non vengono mostrati i componenti esterni, premere **F2** > **Freccia destra** > **DO (Esegui)** e selezionare il componente esterno da visualizzare.
- **4.** In base al modello dell'analizzatore, eseguire una prova dei componenti riportati di seguito.

<span id="page-33-0"></span>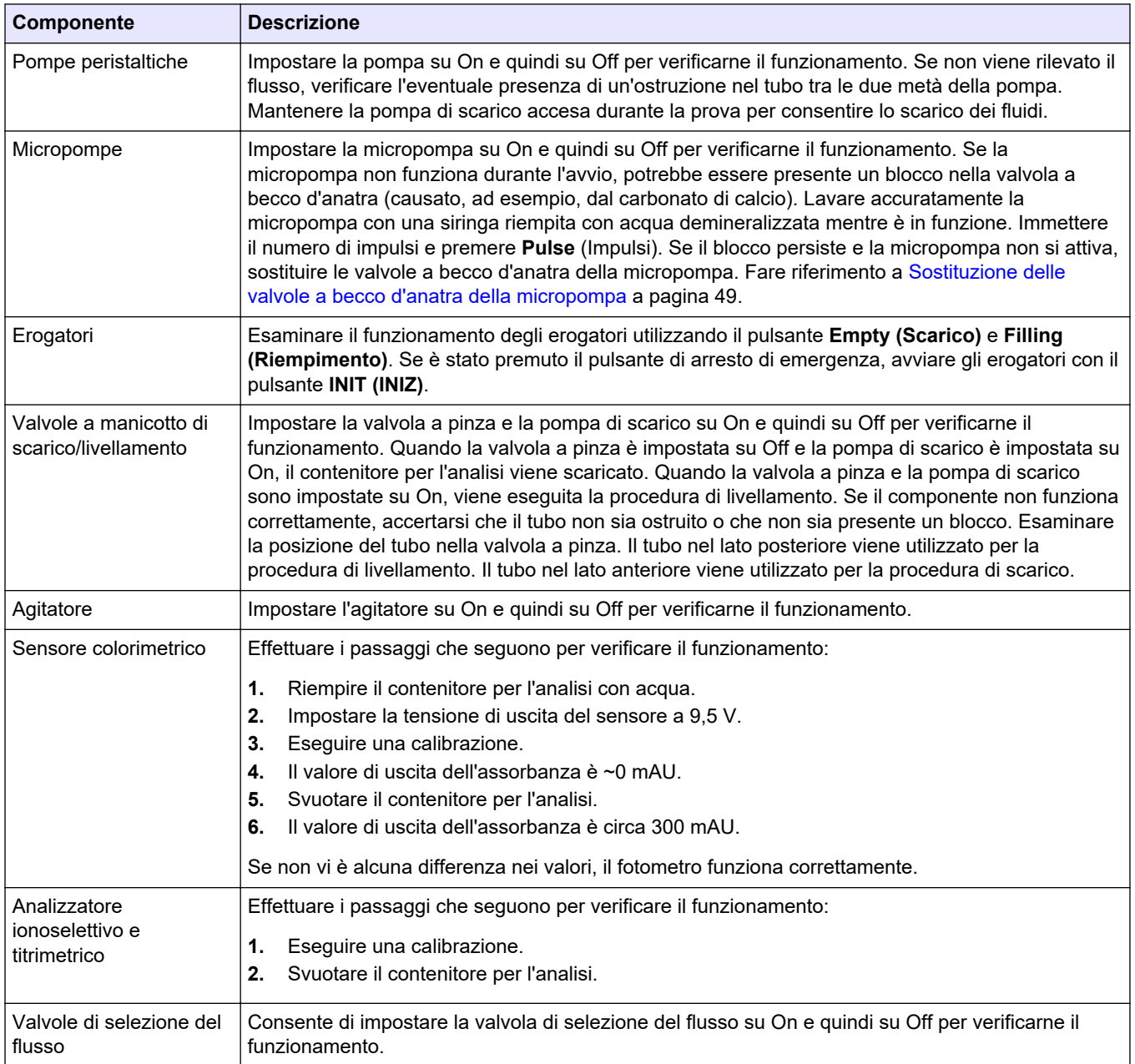

## **6.2 Prova del segnale di ingresso/uscita**

Eseguire un test degli ingressi/uscite dell'analizzatore prima di mettere in funzione l'unità.

**1.** Sul display dell'analizzatore , premere **F2** > freccia **DESTRA**. Viene visualizzato un elenco di tutti i componenti installati. Fare riferimento alla [Figura 11](#page-34-0).

#### <span id="page-34-0"></span>**Figura 11 Schermata dei sottomenu di stato**

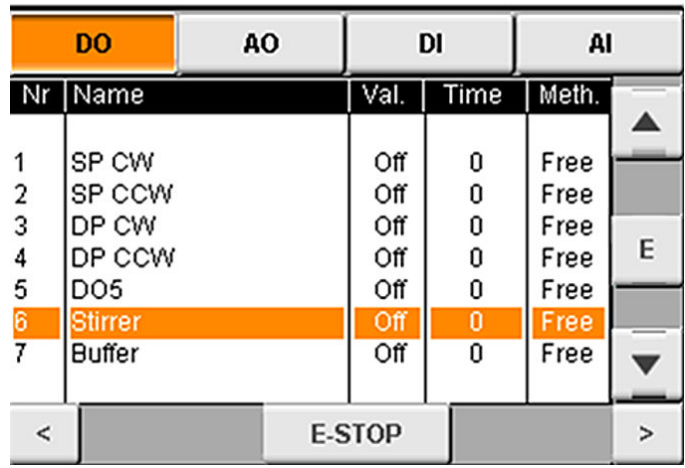

- **2.** Utilizzare i tasti freccia **SINISTRA** e **DESTRA** per spostarsi nei sottomenu.
- **3.** Scorrere verso il basso per selezionare un componente. Premere il pulsante **E** per aprire il pannello di controllo relativo al componente selezionato.
- **4.** In base al modello dell'analizzatore, eseguire una prova dei componenti riportati nella tabella di seguito.

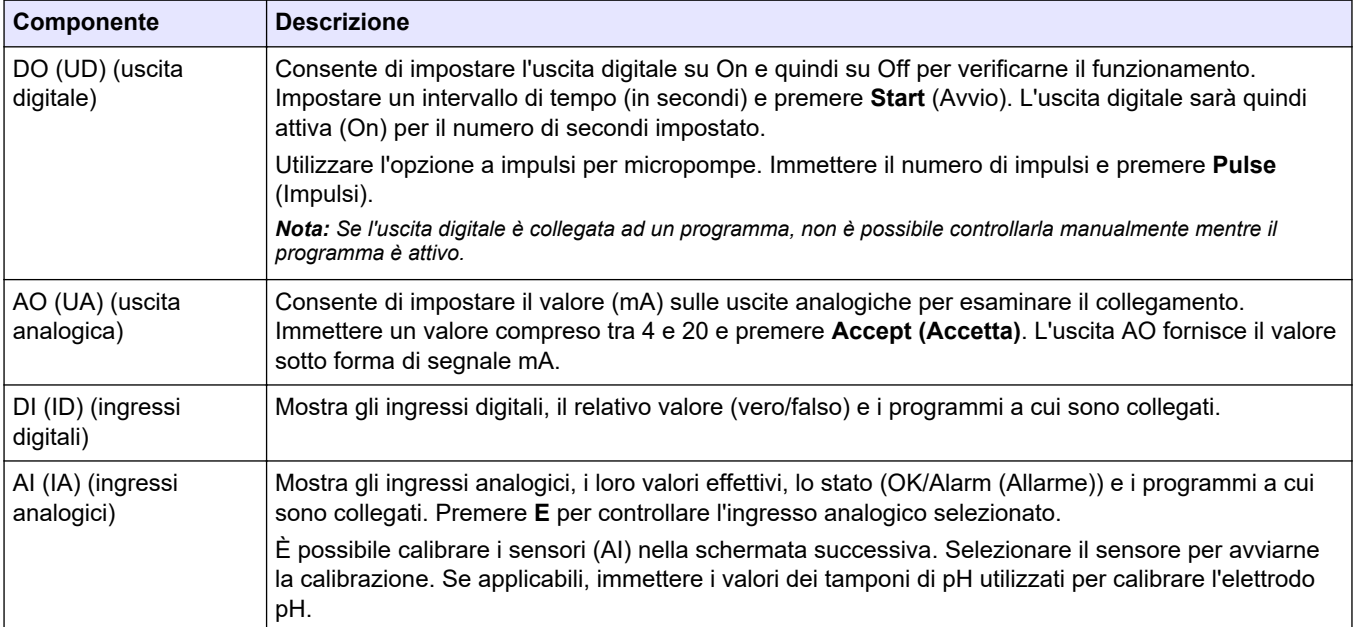

### **6.3 Adescamento dei reagenti**

Adescare i reagenti durante l'avvio e la sostituzione dei reagenti. La prima procedura risciacqua il tubo della micropompa del reagente.

- **1.** Premere **F1** > **Method (Metodo)** > **Priming (Adescamento)**.
- **2.** Attendere il completamento della procedura di adescamento.

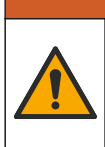

**A V V E R T E N Z A**

Pericolo di esposizione ad agenti chimici. Rispettare le procedure di sicurezza del laboratorio e indossare tutte le apparecchiature protettive appropriate per le sostanze chimiche utilizzate. Fare riferimento alle attuali schede di sicurezza (MSDS/SDS) per i protocolli di sicurezza.

### <span id="page-36-0"></span>**7.1 Selezione del livello utente**

Impostare i livelli degli utenti per impedire modifiche involontarie alle impostazioni. Quando l'analizzatore viene avviato per la prima volta, viene visualizzato il livello utente "Automatic" (Automatico).

Quando l'analizzatore è bloccato, i menu METHOD (METODO) (F4) e CONFIG (F5) non sono disponibili. Selezionare un livello utente più elevato per apportare modifiche al metodo o alla configurazione dell'analizzatore. Effettuare i passaggi descritti di seguito per modificare il livello utente.

- **1.** Premere **F1** per andare alla schermata Home.
- **2.** Selezionare l'opzione User (Utente) per apportare le modifiche.
- **3.** Immettere la password per modificare il livello utente:

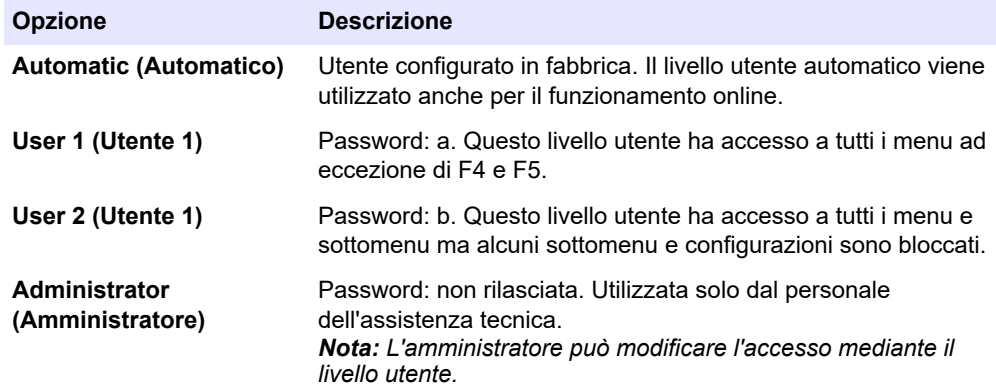

### **7.2 Panoramica sui metodi**

La procedura di analisi viene salvata nei metodi dell'analizzatore. I metodi sono programmati in fabbrica, in base al modello dell'analizzatore (ad esempio Main (Principale), Free Al (Al libero), Total Al (Al totale)). Nell'analizzatore vengono salvati e configurati fino a nove metodi. Il metodo viene configurato con tutti i passaggi necessari per l'analisi. Ciascun metodo è diviso in sottoprocedure: analisi, precondizionamento, pulizia, adescamento e inizializzazione. Ogni sottoprocedura è a sua volta divisa nei passaggi necessari per completare l'analisi.

*Nota: selezionare il metodo nella schermata principale. Il nome del metodo viene visualizzato nell'angolo superiore sinistro della schermata Method (Metodo).*

Se necessario, modificare il metodo per eseguire l'analisi un numero specificato di volte o un'analisi in linea continua. Se applicabile, selezionare i flussi del campione disponibili.

- **1.** Premere **F1** > **Method (Metodo)** > **Playlist** > **Automatic sequence (Sequenza automatica)**.
- **2.** Selezionare un'opzione.

**Opzione Descrizione**

**Module (Modulo)** Consente di selezionare l'**analisi** dalla sottoprocedura disponibile.

<span id="page-37-0"></span>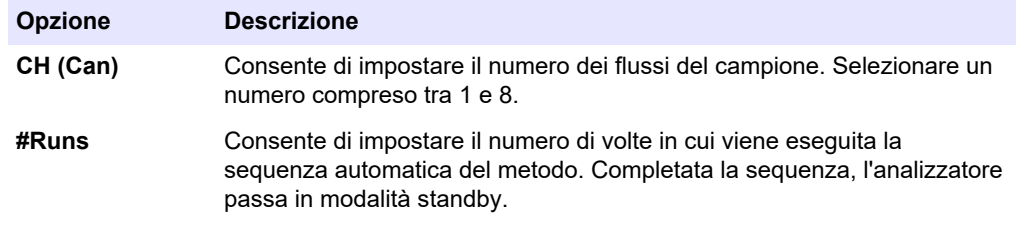

**3.** Per avviare un metodo, premere **F1** > **Method (Metodo)** > **Playlist** > **Start (Avvia)**. *Nota: premere "Start with calibration off" (Avvia con calibrazione off) per avviare il metodo ignorando la fase di calibrazione.*

*Nota: impostare #Runs a 0 per far funzionare l'analizzatore in modalità continua. La sequenza viene effettuata in modalità continua fino a quando non viene selezionato il comando di arresto.*

- **4.** Per arrestare un metodo, andare su F1 > Method (Metodo)
	- Premere **Stop (Arresta)** per interrompere l'analisi al termine del ciclo di analisi e impostare l'analizzatore in modalità standby.
	- Premere **Abort (Interrompi)** per annullare il metodo. Il ciclo di analisi si arresta immediatamente e tutte le uscite vengono disattivate.

### **7.3 Arresto di emergenza del software**

Per arrestare tutti i metodi quando l'analizzatore è in funzione, effettuare i passaggi descritti di seguito:

- **1.** Premere **F1** per andare alla schermata Home.
- **2.** Premere **E-Stop (Arresto emergenza)**.

Viene visualizzata una finestra di conferma. Premere **Stop** per arrestare tutti i metodi. *Nota: Se l'analizzatore è impostato su controllo remoto, viene attivato automaticamente il controllo locale.*

### **7.4 Visualizzazione dati**

*A V V I S O*

Utilizzare la porta USB solo per esportare i dati dell'analizzatore. Se la porta USB viene utilizzata per altre funzioni, come alimentare altri dispositivi, l'analizzatore potrebbe venire danneggiato.

L'analizzatore salva i dati delle ultime 1000 misurazioni (incluso il flusso del campione, la data e l'ora), le ultime 30 curve di titolazione e un registro dei messaggi e degli allarmi. Utilizzare la porta USB per esportare i dati su un'unità flash. Fare riferimento alla [Panoramica del prodotto](#page-11-0) a pagina 10.

- **1.** Premere **F3** > **Database**.
- **2.** Selezionare il metodo e premere **E**. Viene visualizzato un elenco delle misurazioni.
- **3.** Premere **Export (Esporta)** per inviare i dati all'unità flash collegata.

### **7.5 Calibrazione**

La procedura di calibrazione<sup>8</sup> standard include i seguenti passaggi:

- Tre cicli di calibrazione (#runs) di reagente REF1 sul flusso 9
- Tre cicli di calibrazione (#runs) di reagente REF2 sul flusso 10

La concentrazione delle soluzioni REF1 e REF2 e il numero di cicli sono programmabili dall'utente.

<sup>8</sup> Si tratta di una procedura di calibrazione standard a due punti. In alcuni analizzatori è necessaria una procedura di calibrazione diversa (ad esempio, calibrazione ad un punto).

- <span id="page-38-0"></span>**1.** Premere **F1** > **Method (Metodo)** > **Calibrate (Calibra)**.
- **2.** Premere **Calibrate (Calibra)** per avviare la procedura di calibrazione.
- **3.** Premere **Cal hist (Storico calibr)** per visualizzare lo storico della calibrazione. Un elenco dei risultati della calibrazione mostra i valori di pendenza (A1) e offset (A0).
- **4.** Premere **F5** > **Software** > **Results (Risultati)**.
- **5.** Scorrere verso il basso per selezionare un risultato e premere **E** per accedere alle relative impostazioni. Premere **Calibration (Calibrazione)** nella finestra di modifica per visualizzare il ciclo di calibrazione completo con i relativi risultati. *Nota: In questa schermata è possibile apportare modifiche alle impostazioni della calibrazione. Per salvare la configurazione, passare al menu Software (F5).*
- **6.** Per impostare la concentrazione delle soluzioni e il numero di cicli, premere **F5** > **Software** > **Results (Risultati)** > **Calibration (Calibrazione)** > tasto freccia **DESTRO**.

### **7.6 Ciclo di pulizia**

- **1.** Premere **F1** > **Method (Metodo)**
- **2.** Premere **Cleaning (Pulizia)** per avviare la procedura di pulizia.
- **3.** Attendere il completamento della procedura di pulizia e l'arresto dell'analizzatore.

### **7.7 Controllo remoto**

Controllo remoto dell'analizzatore su una rete LAN con un PC e un software Ethernet VNC comunemente in commercio.

Effettuare i passaggi che seguono per impostare il funzionamento dell'analizzatore in locale o remoto:

- **1.** Premere **F1** > **Method (Metodo)**.
- **2.** Premere **Is Master (Master)** > **Toggle (Attiva)** per attivare il controllo remoto dell'analizzatore.

Quando nella schermata Method (Metodo) viene visualizzato "Is Slave" (Slave), l'analizzatore funziona in remoto. *Nota: quando è attivo il funzionamento remoto, il metodo può essere avviato solo a distanza (ossia da ingressi digitali o mediante la comunicazione Modbus).*

- **3.** Premere **Is Slave (Slave)** per attivare di nuovo il controllo locale.
- **4.** Premere **Abort (Interrompi)** e confermare per attivare di nuovo il controllo remoto.

### **7.8 Impostazioni dell'analizzatore**

I moduli dei componenti a contatto con il campione, gli ingressi e le uscite digitali, gli ingressi e le uscite analogiche, la data e l'ora e altre impostazioni dell'analizzatore sono configurati nel menu Configuration (Configurazione) (F5).

Quando l'analizzatore è in funzione, non è possibile modificare la configurazione. Accertarsi di salvare la configurazione dopo aver apportato le modifiche.

- **1.** Premere **F5** > **Hardware**.
- **2.** Selezionare un'opzione.

**Opzione Descrizione**

**Config DO (Config UD)** Consente di impostare le uscite digitali.

### **Funzionamento**

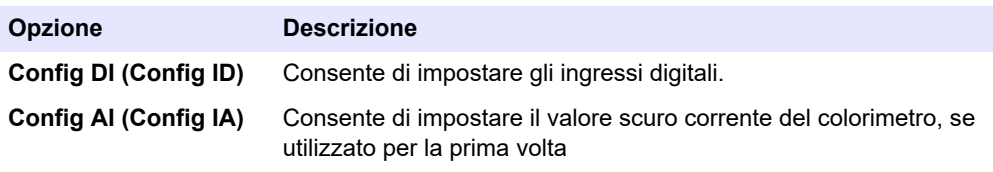

- **3.** Premere **F5** > **Software**.
- **4.** Selezionare un'opzione.

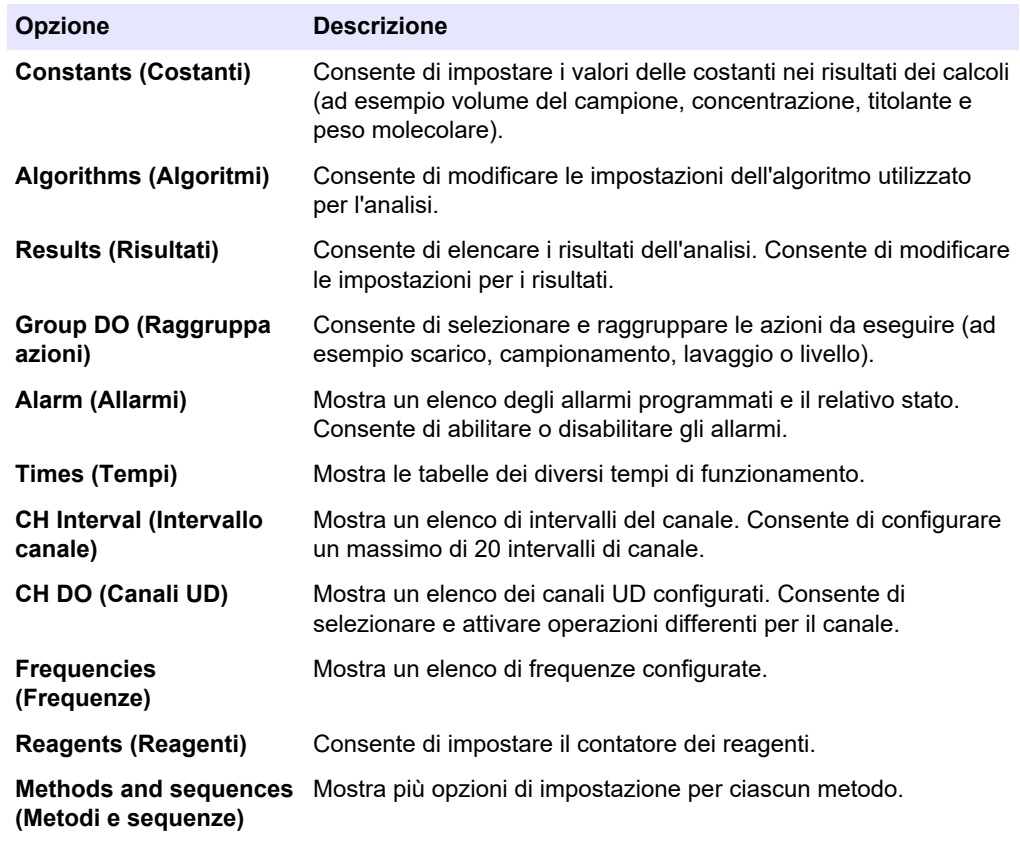

- **5.** Premere **F5** > **Com (Comunicazioni)** .
- **6.** Selezionare un'opzione.

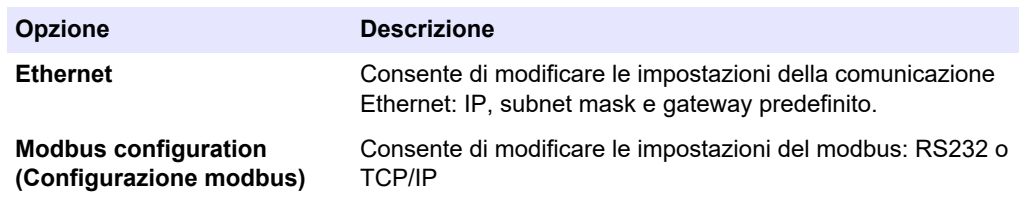

- **7.** Premere **F5** > **Options (Opzioni)**.
- **8.** Selezionare un'opzione.

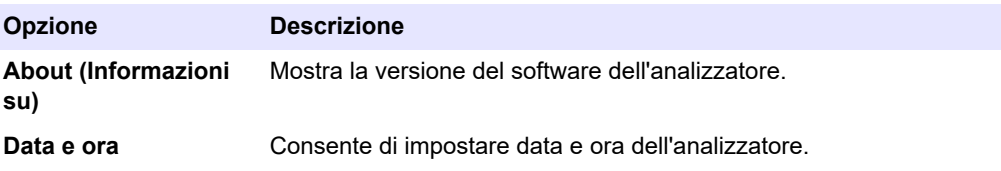

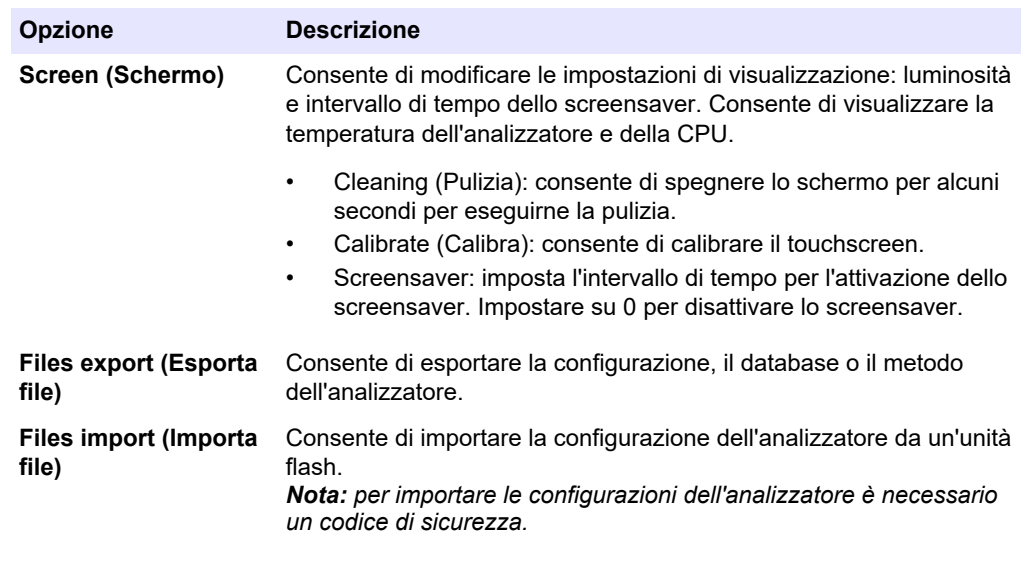

**9.** Una volta completate le modifiche, premere **F5** > **Hardware** > **Save config (Salva config)** per salvare la configurazione.

## <span id="page-42-0"></span>**Sezione 8 Manutenzione**

Pericolo di folgorazione. Togliere l'alimentazione dallo strumento prima di eseguire attività di manutenzione o di assistenza.

Pericoli multipli. Gli interventi descritti in questa sezione del documento devono essere eseguiti solo da personale qualificato.

## **A V V E R T E N Z A**

 $AP$  **ERICOLO** 

**A V V E R T E N Z A**

Pericolo di schiacciamento. Gli organi mobili possono causare lesioni dovute a schiacciamento. Non toccare gli organi mobili.

## **A T T E N Z I O N E**

Pericolo di esposizione ad agenti chimici. Rispettare le procedure di sicurezza del laboratorio e indossare tutte le apparecchiature protettive appropriate per le sostanze chimiche utilizzate. Fare riferimento alle attuali schede di sicurezza (MSDS/SDS) per i protocolli di sicurezza.

## **A T T E N Z I O N E**

Pericolo di esposizione ad agenti chimici. Smaltire i prodotti chimici e i rifiuti conformemente alle normative locali, regionali e nazionali.

## **8.1 Pianificazione degli interventi di manutenzione**

Nella Tabella 10 è riportata la pianificazione consigliata degli interventi di manutenzione. Requisiti strutturali e condizioni di esercizio possono aumentare la frequenza di alcuni interventi.

| Intervento                                                                    |   |   | 1 giorno   7 giorni   30 giorni   90 giorni |   | 365 giorni | Secondo<br>necessità |
|-------------------------------------------------------------------------------|---|---|---------------------------------------------|---|------------|----------------------|
| Visualizzazione degli allarmi attivi a pagina 42                              | X |   |                                             |   |            | X                    |
| Verifica dell'eventuale presenza di perdite e<br>malfunzionamenti a pagina 42 | X |   |                                             |   |            | X                    |
| Preparazione e sostituzione dei reagenti<br>a pagina 42                       |   | X | $\times$                                    |   |            |                      |
| Esame e pulizia dell'elettrodo a pagina 43                                    |   | X |                                             |   |            |                      |
| Calibrazione dell'elettrodo per pH a pagina 43                                |   | X | $\times$                                    |   |            |                      |
| Calibrazione dell'analizzatore a pagina 43                                    |   |   | X                                           | X | X          |                      |
| Pulizia dei componenti dell'analizzatore<br>a pagina 43                       |   | X | $\times$                                    |   |            |                      |
| Pulizia del tubo di scarico a pagina 44                                       |   |   | $\times$                                    |   |            |                      |
| Sostituzione del tubo della pompa peristaltica<br>a pagina 44                 |   |   |                                             | X |            |                      |
| Sostituzione della siringa erogatrice a pagina 46                             |   |   |                                             |   | X          |                      |

**Tabella 10 Pianificazione degli interventi di manutenzione**

<span id="page-43-0"></span>

| Intervento                                                                  |  |  | 1 giorno   7 giorni   30 giorni   90 giorni   365 giorni | <b>Secondo</b><br>necessità |
|-----------------------------------------------------------------------------|--|--|----------------------------------------------------------|-----------------------------|
| Sostituzione della valvola erogatrice a pagina 47                           |  |  | X                                                        |                             |
| Sostituzione dei tubi a pagina 48                                           |  |  | X                                                        |                             |
| Sostituzione degli elettrodi a pagina 48                                    |  |  | X                                                        |                             |
| Calibrazione del fotometro con acqua bidistillata<br>a pagina 48            |  |  | X                                                        |                             |
| Sostituzione delle valvole a becco d'anatra della<br>micropompa a pagina 49 |  |  | X                                                        |                             |
| Sostituzione dei fusibili a pagina 50                                       |  |  |                                                          | x                           |

**Tabella 10 Pianificazione degli interventi di manutenzione (continua)**

## **8.2 Visualizzazione degli allarmi attivi**

Nella schermata Home viene visualizzato un riquadro rosso per nuovi allarmi e un riquadro arancione per i nuovi messaggi. Effettuare i passaggi descritti di seguito per visualizzare i messaggi o gli allarmi che si sono verificati:

- **1.** Per vedere gli allarmi e i messaggi attivi, premere **F3** > tasto freccia **DESTRA** (2x) > **Message (Messaggio)**.
- **2.** Per ripristinare un allarme, scorrere fino a selezionare il messaggio o l'allarme, quindi premere il pulsante **Acknowledge (Conferma) (A)**.

*Nota: alcuni messaggi e allarmi vengono ripristinati automaticamente.*

**3.** Per visualizzare un elenco degli allarmi e dei messaggi salvati verificatisi nell'analizzatore, premere **F3** > tasto freccia **DESTRA** (3x) > **History (Storico)**.

## **8.3 Verifica dell'eventuale presenza di perdite e malfunzionamenti**

**1.** Accertarsi che tutti i componenti dell'armadio dell'analizzatore (ad esempio pompe, valvole, erogatori, fotometro/elettrodo e agitatore) funzionino correttamente. Fare riferimento a [Prova dei componenti](#page-32-0) a pagina 31.

Effettuare una misurazione per esaminare i relativi valori del fotometro/elettrodo. Se i valori non corrispondono ai risultati consueti, eseguire una calibrazione.

- **2.** Esaminare tutti i componenti nel vano analisi, i connettori e i tubi per individuare eventuali perdite.
- **3.** Esaminare il reagente, il punto zero, la calibrazione e le soluzioni detergenti e i collegamenti del flusso del campione. Accertarsi che i collegamenti siano serrati e non siano presenti perdite.
- **4.** Esaminare l'attacco della pressione dell'aria. Accertarsi che la pressione dell'aria sia corretta (da 6 a 7 bar per l'attivazione delle valvole pneumatiche o da 1 a 2 bar per lo spurgo dell'aria del contenitore).

### **8.4 Preparazione e sostituzione dei reagenti**

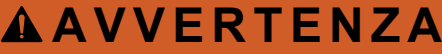

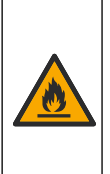

Pericolo di incendio. È responsabilità dell'utente assicurarsi che siano state intraprese le misure di sicurezza necessarie per l'uso dell'apparecchiatura in combinazione con liquidi infiammabili. Attenersi scrupolosamente ai protocolli di sicurezza e alle precauzioni per l'utente corretti. Inclusi, ma non limitati a, controlli di perdite o fuoriuscite di liquidi, ventilazione corretta, verifica di utilizzo presidiato e che lo strumento non venga mai lasciato incustodito con l'alimentazione inserita.

**A T T E N Z I O N E**

Pericolo di esposizione ad agenti chimici. Smaltire i prodotti chimici e i rifiuti conformemente alle normative locali, regionali e nazionali.

## *A V V I S O*

<span id="page-44-0"></span>Non mescolare reagenti nuovi e vecchi. Gettare i vecchi reagenti prima di aggiungere nuovi reagenti nei flaconi.

- **1.** Reagenti e soluzioni sono forniti dall'utente. Utilizzare esclusivamente reagenti forniti da un'azienda certificata. In alternativa, seguire le istruzioni contenute nella Method&Reagent Sheet (Scheda metodo e reagente) dell'applicazione specifica (EZxxxx) sul sito Web del produttore per preparare i reagenti.
- **2.** Gettare i vecchi reagenti contenuti nei flaconi. Se necessario, sciacquare i flaconi con acqua di rubinetto.
- **3.** Riempire i flaconi con nuovi reagenti. Accertarsi che il tubo tocchi il fondo del flacone. Accertarsi che il tubo non sia attorcigliato o ostruito.

### **8.5 Esame e pulizia dell'elettrodo**

La manutenzione degli elettrodi dipende dal tipo utilizzato. Fare riferimento alle informazioni fornite con l'elettrodo.

### **8.6 Calibrazione dell'elettrodo per pH**

La procedura di calibrazione dipende dal tipo di elettrodo. Fare riferimento alle informazioni fornite con l'elettrodo.

### **8.7 Calibrazione dell'analizzatore**

La procedura di calibrazione dipende dal metodo dell'analizzatore. Fare riferimento a [Visualizzazione dati](#page-37-0) a pagina 36.

### **8.8 Pulizia dei componenti dell'analizzatore**

Eseguire un ciclo di pulizia automatico dei componenti dell'analizzatore. Fare riferimento a [Ciclo di pulizia](#page-38-0) a pagina 37.

Se il ciclo di pulizia non rimuove tutto lo sporco nei componenti dell'analizzatore o le ostruzioni nei tubi e nelle valvole, eseguire una pulizia manuale come riportato di seguito:

**1.** Utilizzare una siringa riempita con acqua demineralizzata per lavare i tubi, le pompe e le valvole e rimuovere le ostruzioni.

Sostituire i tubi e le valvole che rimangono ostruite. *Nota: se le micropompe rimangono ostruite, esaminare le valvole a becco d'anatra e sostituirle, se necessario. Fare riferimento a* [Sostituzione delle valvole a becco d'anatra della](#page-50-0) [micropompa](#page-50-0) *a pagina 49.*

- **2.** Scaricare e smontare il contenitore per l'analisi. Pulire i componenti del contenitore per l'analisi con un panno umido. Asciugare con un panno morbido. Fare riferimento alla [Figura 12.](#page-45-0)
- **3.** Accertarsi che tutti i tubi collegati al contenitore per l'analisi siano nella posizione corretta dopo la manutenzione.

#### <span id="page-45-0"></span>**Figura 12 Contenitore per analisi**

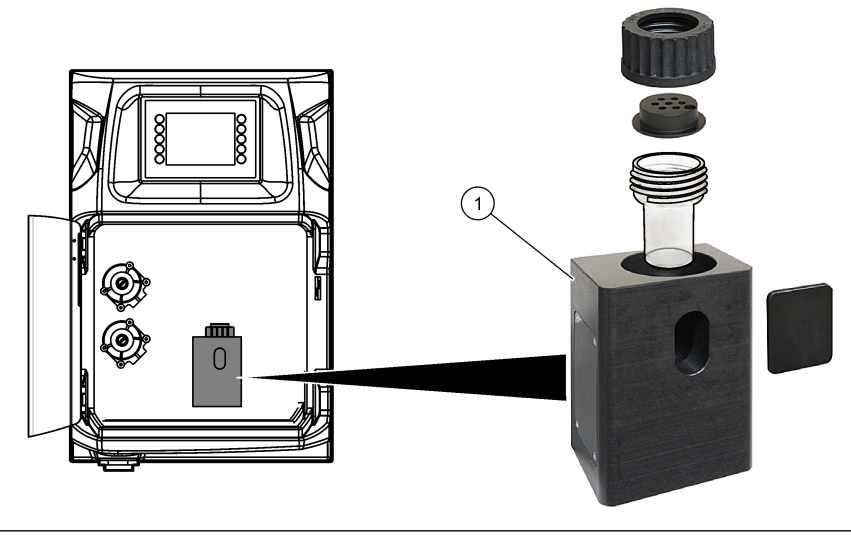

**1** Contenitore per analisi

### **8.9 Pulizia del tubo di scarico**

Accertarsi che il tubo di scarico esterno non sia ostruito. Pulirlo, se necessario.

### **8.10 Sostituzione del tubo della pompa peristaltica**

La pompa peristaltica viene utilizzata per:

- Scaricare e sciacquare il contenitore per l'analisi.
- Aggiungere la soluzione di pulizia e di convalida e il campione.
- Rimuovere l'eccesso di campione quando viene utilizzato come sistema di livellamento.

La pompa peristaltica dispone di un motore e di una testa peristaltica. Sostituire il tubo della pompa peristaltica regolarmente per garantire prestazioni ottimali dell'analizzatore. Fare riferimento ai passaggi illustrati di seguito.

*Nota: una volta completata la procedura, accendere la pompa per accertarsi che funzioni correttamente.*

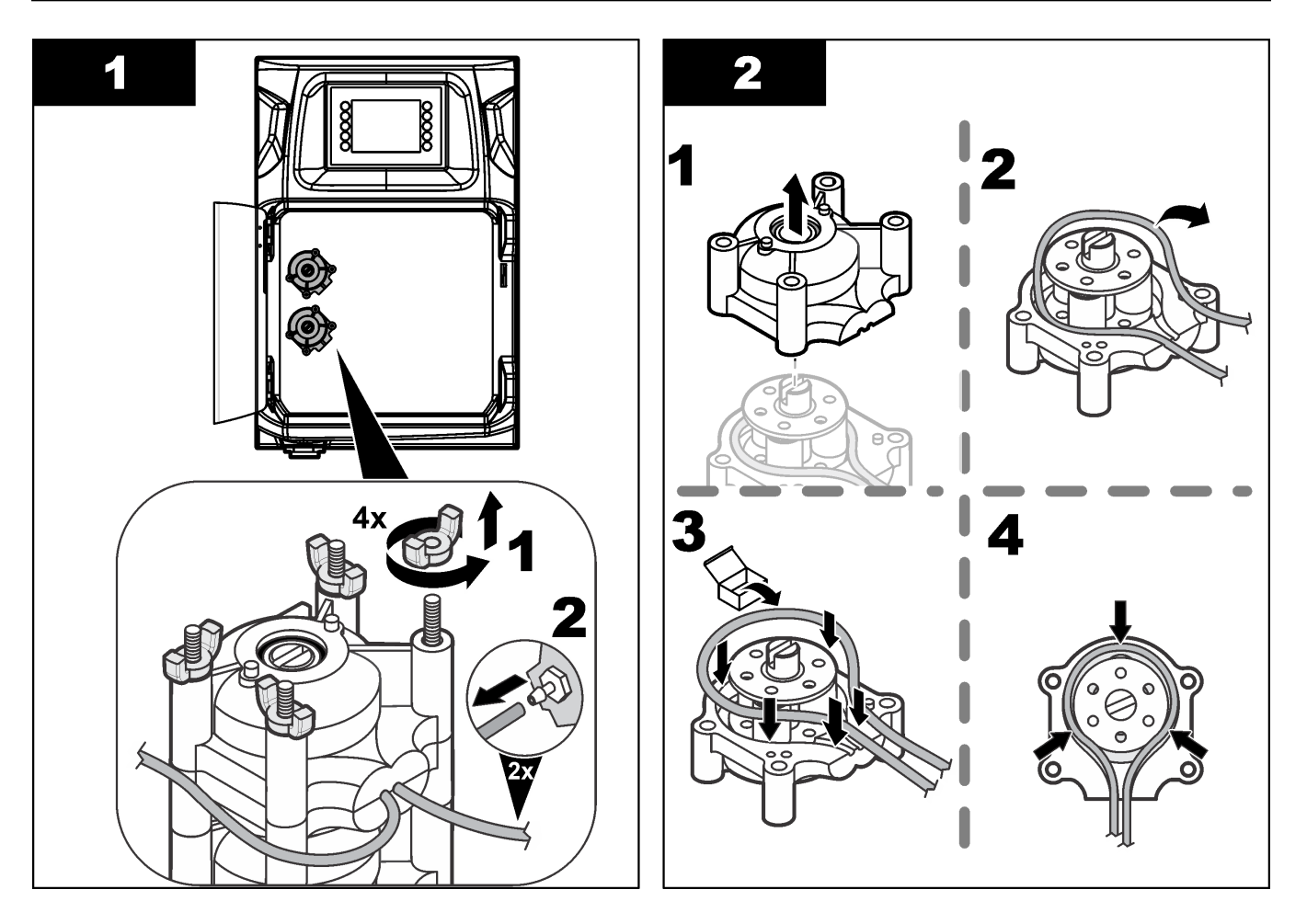

<span id="page-47-0"></span>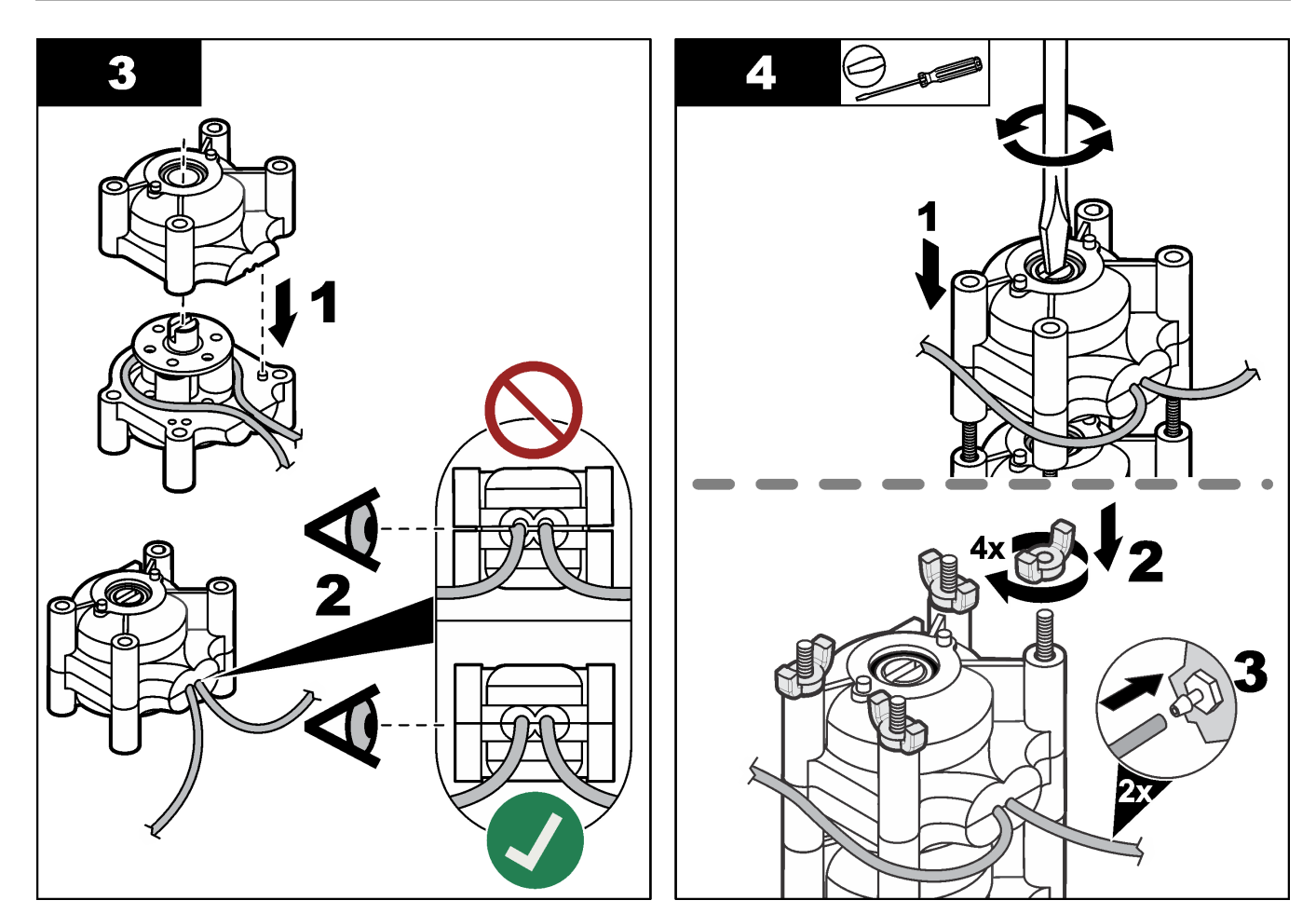

## **8.11 Sostituzione della siringa erogatrice**

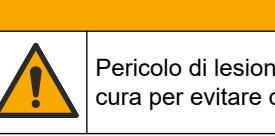

## **AATTENZIONE**

Pericolo di lesioni personali. I componenti in vetro potrebbero rompersi. Maneggiare con cura per evitare di ferirsi.

## *A V V I S O*

Spingere con cautela la siringa verso l'alto quando viene montato un nuovo pistone. La filettatura della valvola erogatrice può venire danneggiata facilmente.

L'analizzatore utilizza l'erogatore per dosare con precisione un volume di liquido durante la titolazione o la diluizione. L'erogatore è dotato di siringa, valvola e motore passopasso. La siringa presenta un cilindro di vetro e uno stantuffo.

Effettuare i passaggi che seguono per sostituire il pistone dell'erogatore:

- **1.** Sciacquare il pistone dell'erogatore con acqua deionizzata per rimuovere il reagente.
- **2.** Riempire l'erogatore con aria per rimuovere l'acqua deionizzata.
- **3.** Riempire la siringa per metà così da portare lo stantuffo nella posizione centrale. *Nota: attivare la pompa di scarico durante questa fase.*
- **4.** Effettuare i passaggi illustrati di seguito.
- **5.** Una volta completata la procedura, premere **F2** > **Dispenser (Erogatore)** > [selezionare erogatore] > **E** > **Init (Iniz)** per avviare l'erogatore.

<span id="page-48-0"></span>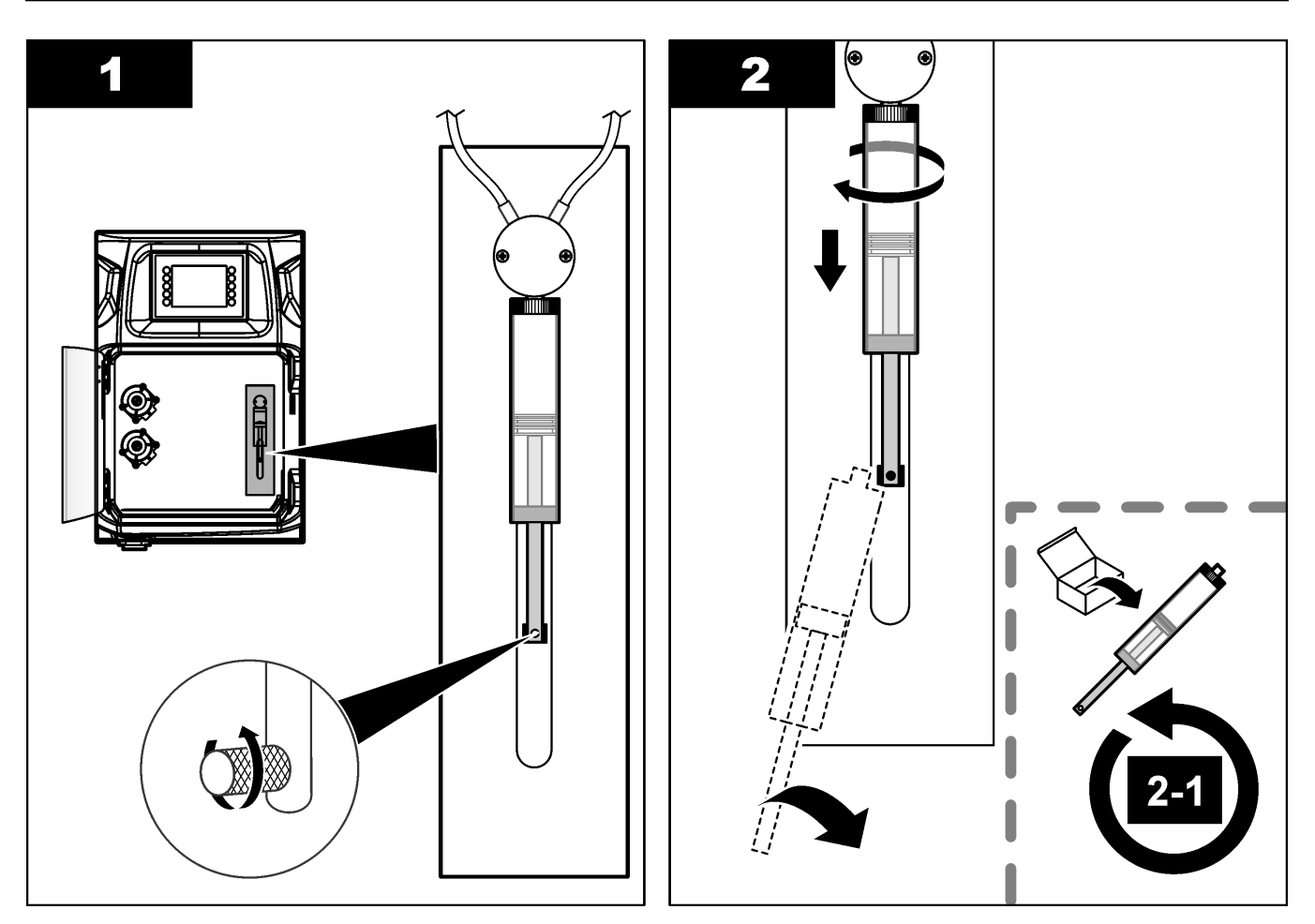

### **8.12 Sostituzione della valvola erogatrice**

Effettuare i passaggi che seguono per sostituire la valvola erogatrice:

- **1.** Sciacquare il pistone dell'erogatore con acqua deionizzata per rimuovere il reagente. *Nota: attivare la pompa di scarico durante questa fase.*
- **2.** Rimuovere l'acqua deionizzata dall'erogatore (riempirlo con aria). *Nota: attivare la pompa di scarico durante questa fase.*
- **3.** Scollegare l'alimentazione dall'analizzatore.
- **4.** Rimuovere la siringa. Fare riferimento a [Sostituzione della siringa erogatrice](#page-47-0) a pagina 46.
- **5.** Sostituire la valvola. Fare riferimento ai passaggi illustrati di seguito.
- **6.** Collegare l'alimentazione all'analizzatore e accenderlo.
- **7.** Riempire l'erogatore con il reagente. Verificare l'eventuale presenza di perdite.
- **8.** Una volta completata la procedura, premere **F2** > **Dispenser (Erogatore)** > [selezionare erogatore] > **E** > **Init (Iniz)** per avviare l'erogatore.

<span id="page-49-0"></span>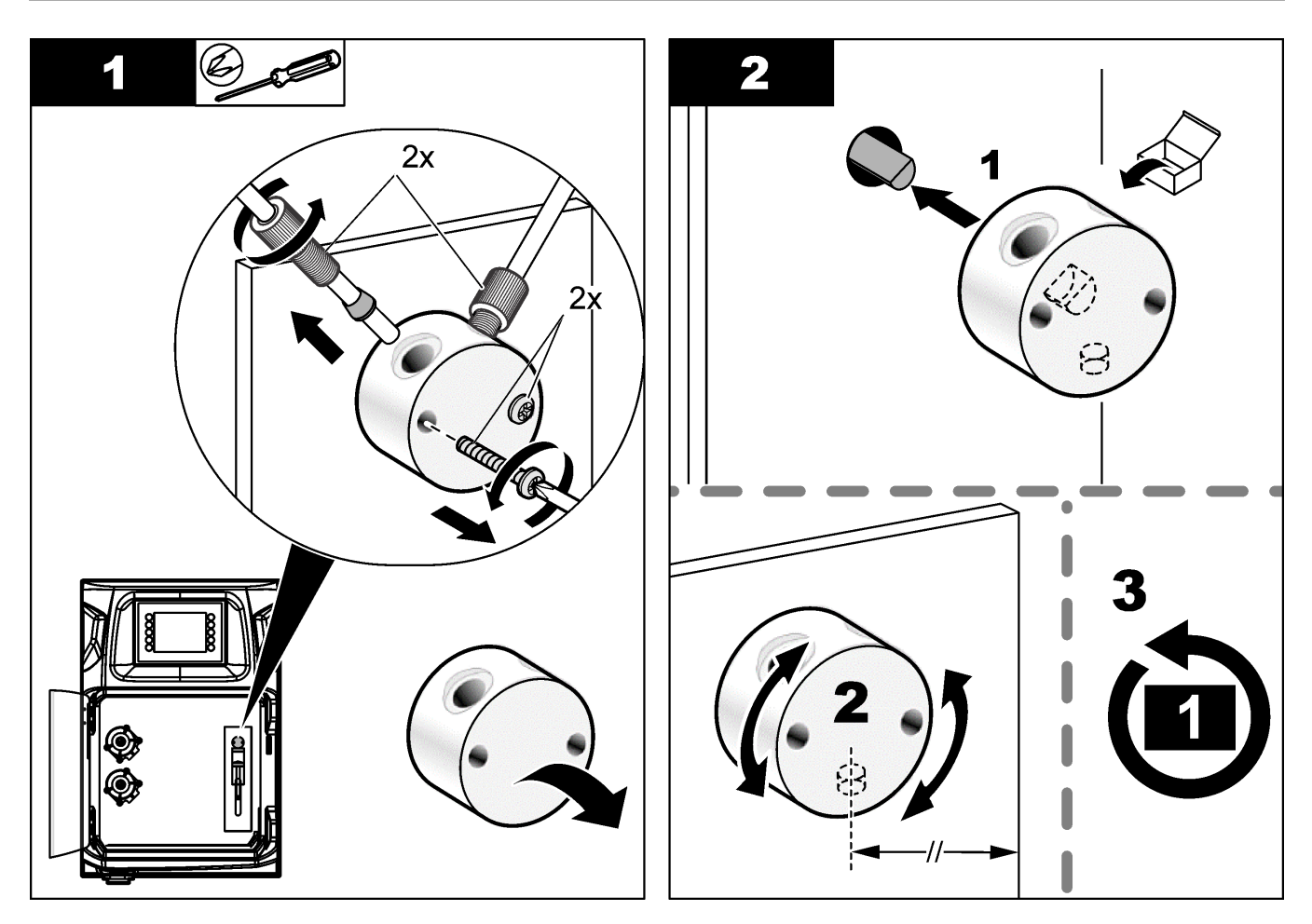

### **8.13 Sostituzione dei tubi**

Sostituire tutti i tubi dell'analizzatore: i tubi delle valvole a pinza, dei campioni, dei reagenti, di scarico e di risciacquo. I set di tubi sono disponibili in base al modello dell'analizzatore.

- **1.** Sostituire i tubi ed effettuare i collegamenti utilizzando gli stessi raccordi.
- **2.** Una volta completata la procedura, avviare l'analizzatore e verificare l'eventuale presenza di perdite.

### **8.14 Sostituzione degli elettrodi**

La durata consueta di un elettrodo è di circa un anno se utilizzato in laboratorio in modo standard, ma la durata effettiva del modulo di rilevamento può variare in base al tipo di campioni. Sostituire l'elettrodo quando la pendenza diminuisce e le letture cominciano a variare. Prima di sostituire un elettrodo, accertarsi che le misurazioni insolite siano causate da un modulo di rilevamento difettoso.

Per ulteriori informazioni, fare riferimento alla documentazione fornita con l'elettrodo.

### **8.15 Calibrazione del fotometro con acqua bidistillata**

- **1.** Riempire il contenitore per l'analisi con acqua demineralizzata.
- **2.** Impostare la tensione di uscita del sensore a 9,5 V.
- **3.** Eseguire una calibrazione.

Il valore di uscita dell'assorbanza è ~0 mAU.

**4.** Svuotare il contenitore per l'analisi.

Il valore di uscita dell'assorbanza è circa 300 mAU.

**5.** Se non viene rilevata alcuna differenza tra i due valori di uscita dell'assorbanza, il fotometro non funziona correttamente.

### <span id="page-50-0"></span>**8.16 Sostituzione delle valvole a becco d'anatra della micropompa**

Le micropompe vengono utilizzate per il dosaggio dei reagenti nel contenitore per analisi o per diluire il campione. Ogni impulso della micropompa eroga circa 50 µl (± 1%) di liquido. Sono disponibili due tipi di micropompe: autonome o installate su un collettore.

Quando si sostituiscono le valvole a becco d'anatra della micropompa, accertarsi che si trovino nella posizione corretta; in caso contrario, la micropompa non funzionerà correttamente.

- **1.** Aprire l'armadio elettrico.
- **2.** Rimuovere la valvola della micropompa.
- **3.** Rimuovere e gettare le valvole a becco d'anatra della micropompa.
- **4.** Selezionare la posizione della micropompa sul collettore. Montare la valvola a becco d'anatra con il lato superiore rivolto verso il basso, in cima al collettore. Nella posizione inferiore, collocare la valvola a becco d'anatra con la parte superiore rivolta verso l'esterno.
- **5.** Montare il motore della micropompa. Utilizzare il perno di metallo sul collettore per montare il motore nella posizione corretta.

*Nota: il perno di metallo sul collettore si inserisce nella micropompa in un unico modo.*

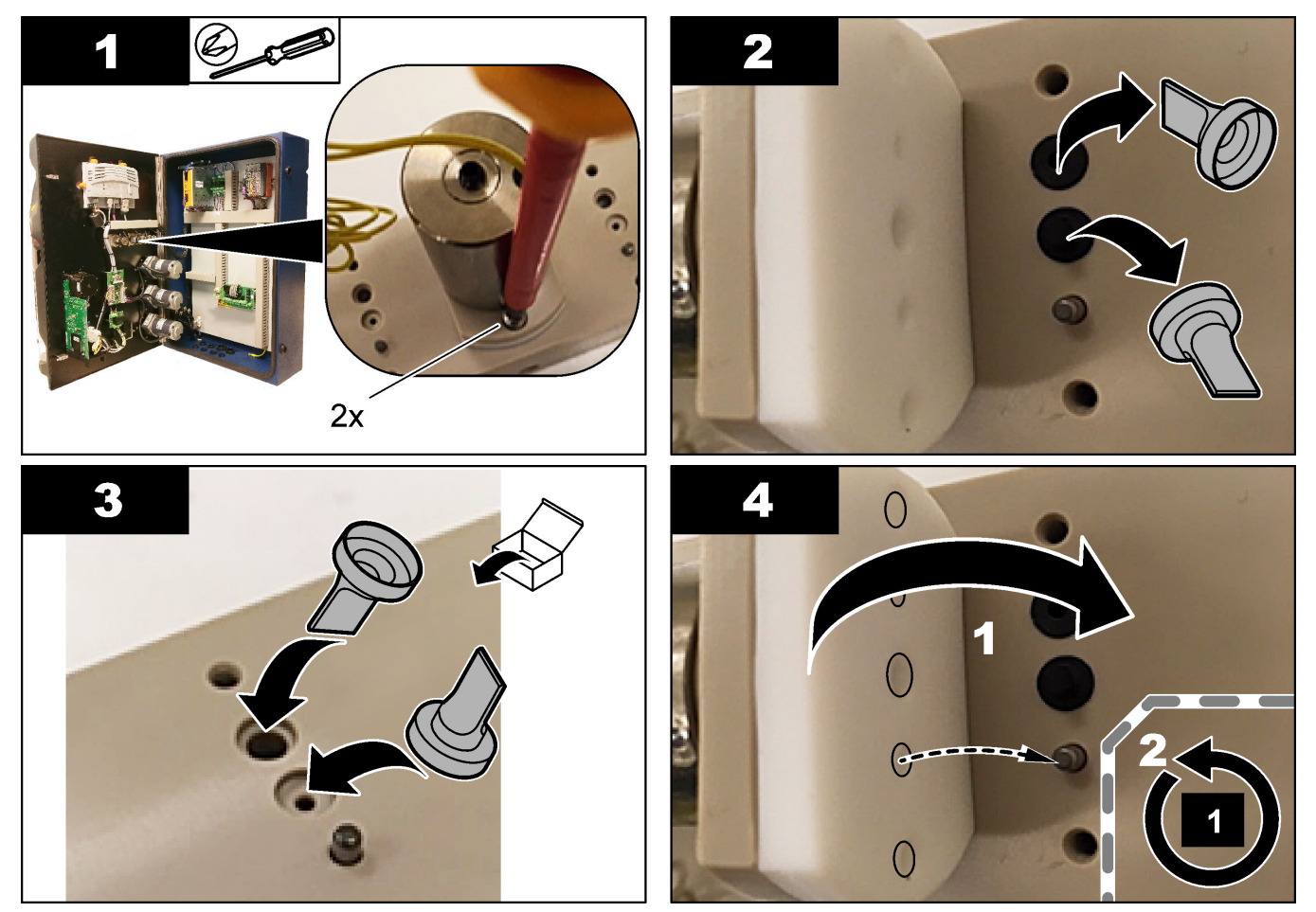

## <span id="page-51-0"></span>**8.17 Sostituzione dei fusibili**

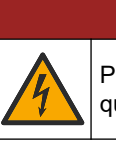

**P E R I C O L O**

Pericolo di folgorazione. Rimuovere l'alimentazione dallo strumento prima di iniziare questa procedura.

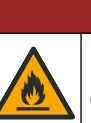

## $AP$  **ERICOLO**

Pericolo di incendio. Per la sostituzione, utilizzare fusibili dello stesso tipo e della stessa corrente nominale.

Utilizzare solo fusibili con le caratteristiche di attivazione e di corrente specificate. Un fusibile non corretto potrebbe causare lesioni e danni. Individuare la causa del fusibile bruciato prima di sostituirlo. L'analizzatore è dotato dei seguenti tre fusibili:

- F3: fusibile di alimentazione, PC e controller, 1 A
- F4: fusibile di alimentazione valvole e pompe, 3.15/4 A
- F5: fusibile del sensore, 500 mA

Fare riferimento ai passaggi illustrati di seguito per la sostituzione di un fusibile.

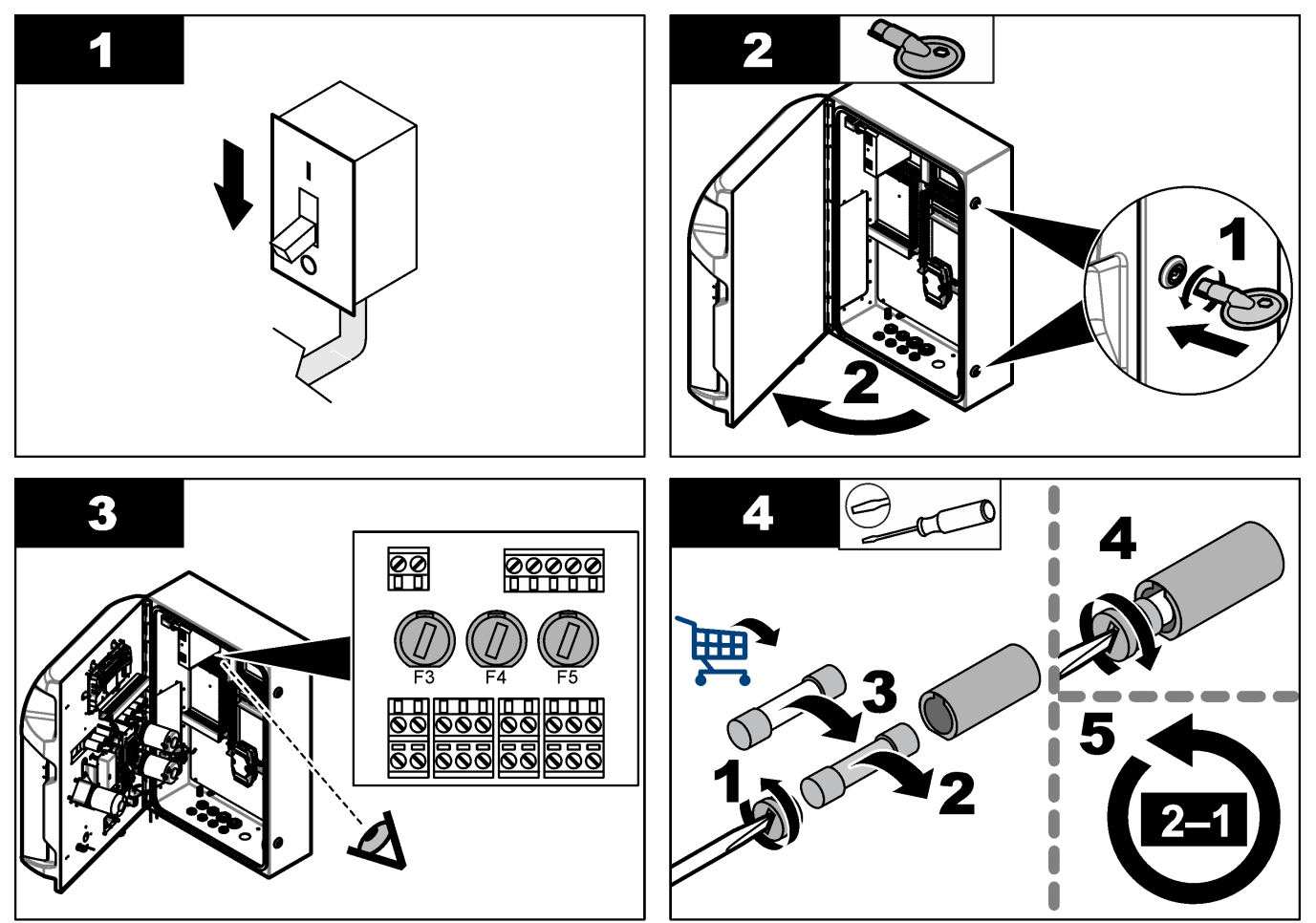

### **8.18 Arresto dell'analizzatore**

Effettuare i passaggi descritti di seguito per preparare l'analizzatore ad uno spegnimento per un lungo periodo (oltre 3 giorni):

- **1.** Sciacquare i tubi del campione e del reagente, l'erogatore e il contenitore per analisi con acqua demineralizzata o con una soluzione detergente.
- **2.** Scaricare l'analizzatore per rimuovere tutto il liquido.
- **3.** Scollegare l'alimentazione dall'analizzatore.
- **4.** Rimuovere gli elettrodi dal contenitore per analisi. Conservare gli elettrodi con i relativi cappucci forniti. Riempire il cappuccio dell'elettrodo con dell'elettrolito in modo che l'elettrodo non si asciughi durante la conservazione.
- **5.** Chiudere il cappuccio con il relativo tappo fornito per impedire l'evaporazione dell'elettrolito.

*Nota: non conservare gli elettrodi in acqua demineralizzata poiché questa ne riduce significativamente la durata.*

## <span id="page-54-0"></span>**Sezione 9 Risoluzione dei problemi**

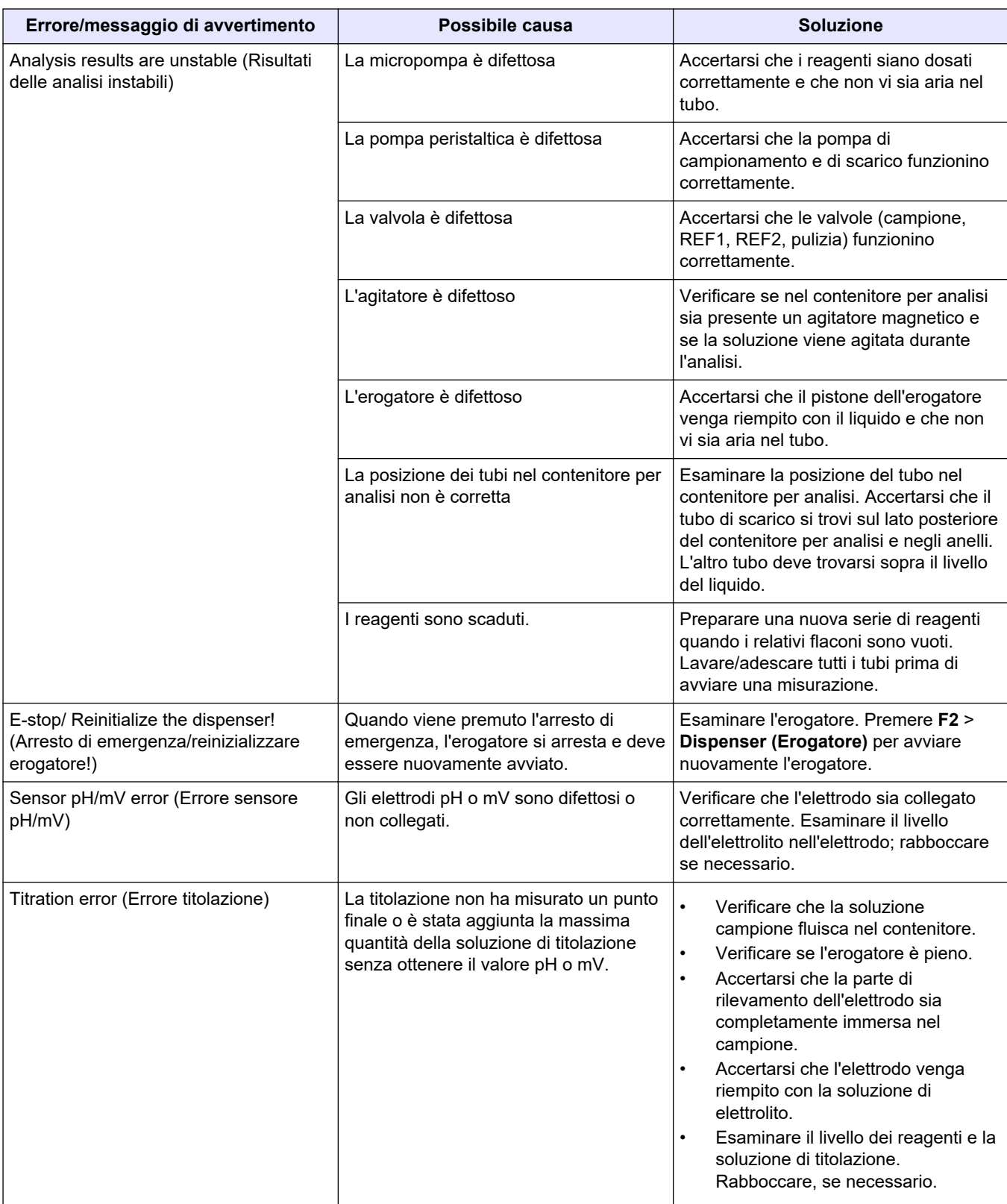

Consultare la seguente tabella per messaggi o sintomi relativi a problemi comuni, possibili cause e azioni correttive.

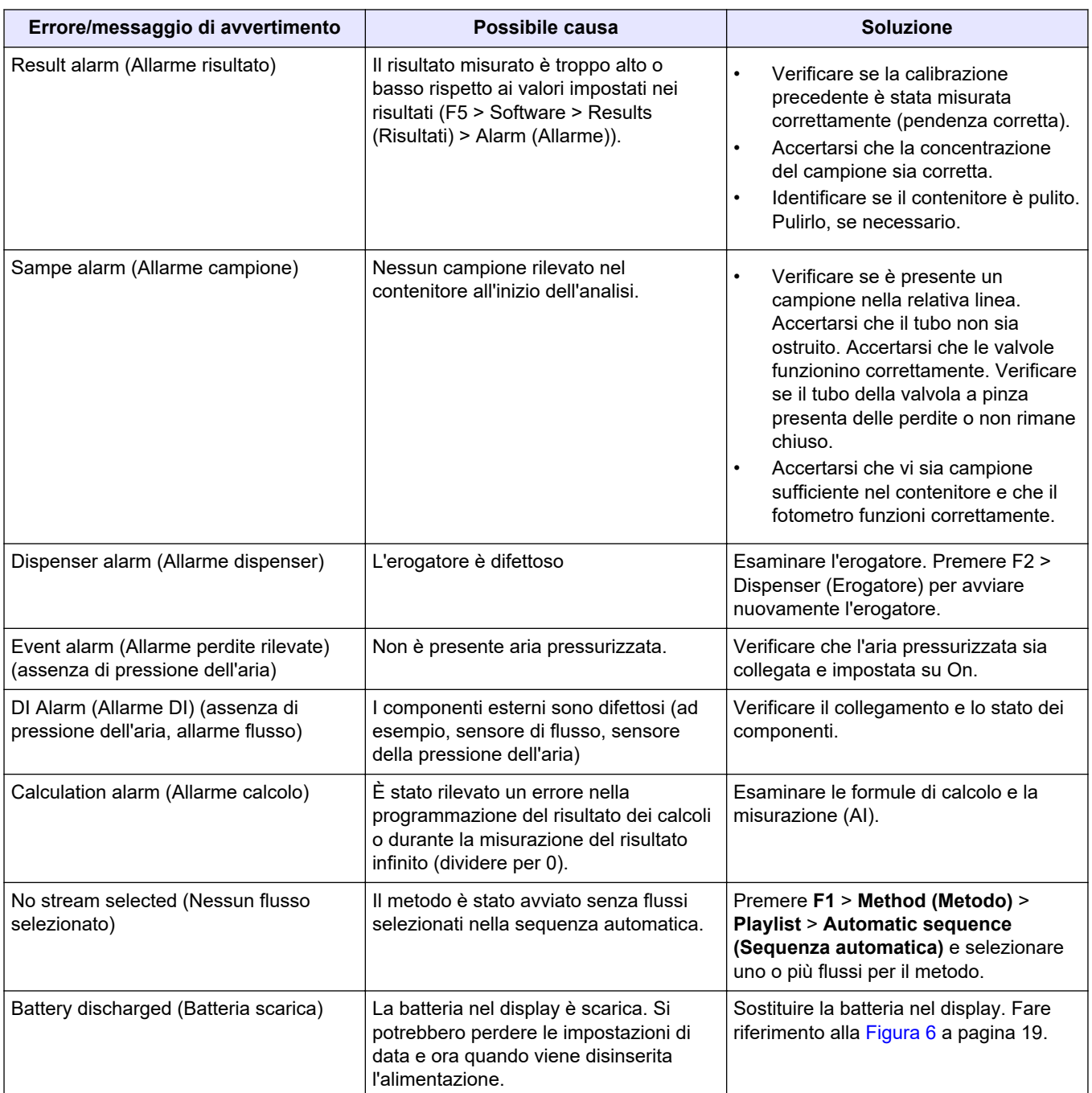

## <span id="page-56-0"></span>**Sezione 10 Parti di ricambio e accessori**

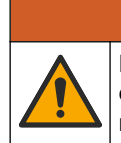

Pericolo di lesioni personali. L'uso di parti non approvate può causare lesioni personali, danni alla strumentazione o malfunzionamenti dell'apparecchiatura. La parti di ricambio riportate in questa sezione sono approvate dal produttore.

**A V V E R T E N Z A**

*Nota: numeri di prodotti e articoli possono variare per alcune regioni di vendita. Contattare il distributore appropriato o fare riferimento al sito Web dell'azienda per dati di contatto.*

Fare riferimento al sito Web del produttore per individuare i pezzi di ricambio e gli accessori in base al numero di parte dell'analizzatore.

#### **HACH COMPANY World Headquarters**

P.O. Box 389, Loveland, CO 80539-0389 U.S.A. Tel. (970) 669-3050 (800) 227-4224 (U.S.A. only) Fax (970) 669-2932 orders@hach.com www.hach.com

#### **HACH LANGE GMBH**

Willstätterstraße 11 D-40549 Düsseldorf, Germany Tel. +49 (0) 2 11 52 88-320 Fax +49 (0) 2 11 52 88-210 info-de@hach.com www.de.hach.com

#### **HACH LANGE Sàrl** 6, route de Compois 1222 Vésenaz SWITZERLAND Tel. +41 22 594 6400

Fax +41 22 594 6499

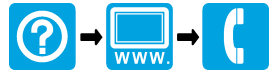

© Hach Company/Hach Lange GmbH, 2018, 2020-2022, 2024. Tutti i diritti riservati. Stampato in Irlanda. THE RELEASED OF THE RELEASED OF THE RELEASED OF THE RELEASED OF THE RELEASED OF THE RELEASED OF THE RELEASED OF